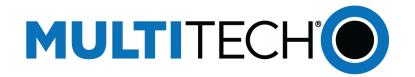

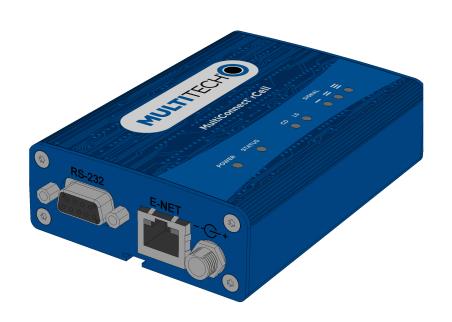

# MultiConnect<sup>®</sup> rCell 100

MTR-G3 User Guide

#### MultiConnect rCell 100 Series Router User Guide

Model: MTR-G3

Part Number: S000565 Version: 2.0

### Copyright

This publication may not be reproduced, in whole or in part, without the specific and express prior written permission signed by an executive officer of Multi-Tech Systems, Inc. All rights reserved. **Copyright © 2016 by Multi-Tech Systems, Inc.** 

Multi-Tech Systems, Inc. makes no representations or warranties, whether express, implied or by estoppels, with respect to the content, information, material and recommendations herein and specifically disclaims any implied warranties of merchantability, fitness for any particular purpose and non-infringement.

Multi-Tech Systems, Inc. reserves the right to revise this publication and to make changes from time to time in the content hereof without obligation of Multi-Tech Systems, Inc. to notify any person or organization of such revisions or changes.

#### **Legal Notices**

The MultiTech products are not designed, manufactured or intended for use, and should not be used, or sold or re-sold for use, in connection with applications requiring fail-safe performance or in applications where the failure of the products would reasonably be expected to result in personal injury or death, significant property damage, or serious physical or environmental damage. Examples of such use include life support machines or other life preserving medical devices or systems, air traffic control or aircraft navigation or communications systems, control equipment for nuclear facilities, or missile, nuclear, biological or chemical weapons or other military applications ("Restricted Applications"). Use of the products in such Restricted Applications is at the user's sole risk and liability.

MULTITECH DOES NOT WARRANT THAT THE TRANSMISSION OF DATA BY A PRODUCT OVER A CELLULAR COMMUNICATIONS NETWORK WILL BE UNINTERRUPTED, TIMELY, SECURE OR ERROR FREE, NOR DOES MULTITECH WARRANT ANY CONNECTION OR ACCESSIBILITY TO ANY CELLULAR COMMUNICATIONS NETWORK, MULTITECH WILL HAVE NO LIABILITY FOR ANY LOSSES, DAMAGES, OBLIGATIONS, PENALTIES, DEFICIENCIES, LIABILITIES, COSTS OR EXPENSES (INCLUDING WITHOUT LIMITATION REASONABLE ATTORNEYS FEES) RELATED TO TEMPORARY INABILITY TO ACCESS A CELLULAR COMMUNICATIONS NETWORK USING THE PRODUCTS.

### **Contacting MultiTech**

#### **Knowledge Base**

The Knowledge Base provides immediate access to support information and resolutions for all MultiTech products. Visit http://www.multitech.com/kb.go.

#### **Support Portal**

To create an account and submit a support case directly to our technical support team, visit: https://support.multitech.com.

### Support

Business Hours: M-F, 8am to 5pm CT

| Country                      | By Email                | By Phone                         |
|------------------------------|-------------------------|----------------------------------|
| Europe, Middle East, Africa: | support@multitech.co.uk | +(44) 118 959 7774               |
| U.S., Canada, all others:    | support@multitech.com   | (800) 972-2439 or (763) 717-5863 |

#### Warranty

To read the warranty statement for your product, visit <a href="www.multitech.com/warranty.go">www.multitech.com/warranty.go</a>. For other warranty options, visit <a href="www.multitech.com/es.go">www.multitech.com/warranty.go</a>. For other warranty options, visit <a href="www.multitech.com/es.go">www.multitech.com/es.go</a>.

#### **World Headquarters**

Multi-Tech Systems, Inc.

2205 Woodale Drive, Mounds View, MN 55112

Phone: (800) 328-9717 or (763) 785-3500

Fax (763) 785-9874

# **Contents**

| Chapter 1 Product Overview                                          | 7  |
|---------------------------------------------------------------------|----|
| About MultiConnect rCell 100 Series Router                          | 7  |
| Documentation                                                       | 7  |
| Descriptions of LEDs                                                | 8  |
| Side Panel Connectors                                               | 9  |
| Ethernet LED Descriptions                                           | 9  |
| Specifications                                                      | 10 |
| Dimensions                                                          | 12 |
| Labels                                                              | 12 |
| Power Draw                                                          | 13 |
| RF Specifications                                                   | 13 |
| Chapter 2 Safety Warnings                                           | 14 |
| Lithium Battery                                                     |    |
| Ethernet Ports                                                      | 14 |
| Radio Frequency (RF) Safety                                         | 14 |
| Interference with Pacemakers and Other Medical Devices              | 15 |
| Potential interference                                              | 15 |
| Precautions for pacemaker wearers                                   | 15 |
| Antenna                                                             | 15 |
| Chapter 3 Cellular Information                                      | 16 |
| Antenna System Cellular Devices                                     | 16 |
| Requirements for Cellular Antennas with regard to FCC/IC Compliance | 16 |
| GSM Antenna Information                                             | 16 |
| GSM Authorized Antennas                                             | 16 |
| GSM Antenna Requirements/Specifications                             | 16 |
| Chapter 4 Installing the Router                                     | 17 |
| Installing the Router                                               | 17 |
| Mounting the Device                                                 | 17 |
| Installing the SIM Card                                             | 17 |
| Resetting the Device                                                | 18 |
| Restoring User Defined Settings to the Device                       | 18 |
| Section 5 Using the Wizard to Configure Your Device                 | 20 |
| First-Time Setup                                                    |    |
| Chapter 6 Configuring Your Device                                   |    |
| Home Page (Dashboard)                                               |    |
| Unavailable Services in PPP-IP Passthrough and Serial Modem Modes   |    |
| Configuring IP Address and DNS Information for LAN                  |    |

| WAN Setup                                                         | 24 |
|-------------------------------------------------------------------|----|
| Editing Failover Configuration                                    | 25 |
| Failover Configuration Fields                                     | 25 |
| Configuring Dynamic Domain Naming System (DDNS)                   | 25 |
| Entering authentication information                               | 26 |
| Forcing a DDNS server update                                      | 26 |
| Configuring Dynamic Host Configuration Protocol (DHCP) Server     | 26 |
| Assigning Fixed Addresses                                         | 27 |
| Configuring the Global Positioning System (GPS)                   | 27 |
| Dumping NMEA Sentence Information to the Router's TCP Server Port | 27 |
| Sending GPS information to a remote server                        | 27 |
| Configuring NMEA Sentences                                        | 28 |
| Configuring the Serial Port                                       | 28 |
| Configuring Device to Act as Client                               | 28 |
| Configuring Device to Act as Server                               | 29 |
| Time Configuration                                                | 30 |
| Setting the Date and Time                                         | 30 |
| Configuring SNTP to Update Date and Time                          | 30 |
| Adding Saved Networks                                             | 30 |
| Adding Networks                                                   | 31 |
| Editing or Deleting an Existing Network                           | 31 |
| Unavailable Services in PPP-IP Passthrough and Serial Modem Modes | 31 |
| Chapter 7 Setting Up the Firewall                                 | 32 |
| Defining firewall rules                                           | 32 |
| Adding Port Forwarding Rules                                      | 32 |
| Adding Outbound Traffic Rules                                     | 32 |
| MAC Filtering                                                     | 33 |
| Advanced Settings                                                 | 33 |
| Setting up Static Routes                                          | 33 |
| Chapter 8 Setting Up Cellular Features                            | 35 |
| Configuring Cellular                                              | 35 |
| Cellular Configuration Fields                                     | 35 |
| Unavailable Services in PPP-IP Passthrough and Serial Modem Modes | 37 |
| Configuring Wake Up On Call                                       | 37 |
| Wake Up On Call Method Settings                                   | 37 |
| Wake Up On Call General Configurations                            | 37 |
| Using Telnet to Communicate with the Cellular Radio               | 38 |
| Radio Status                                                      | 39 |
| Chapter 9 Configuring SMS                                         | 40 |
| Configuring SMS                                                   |    |
| SMS Field Descriptions                                            | 40 |

| SMS Commands                                                      | 40 |
|-------------------------------------------------------------------|----|
| Sending an SMS Message                                            | 41 |
| Viewing Received SMS Messages                                     | 41 |
| Viewing Sent SMS Messages                                         | 41 |
| Chapter 10 Defining Tunnels                                       | 42 |
| Setting Up GRE Tunnels                                            | 42 |
| Configuring Network-to-Network Virtual Private Networks (VPNs)    | 42 |
| IPsec Tunnel Configuration Field Descriptions                     | 43 |
| Unavailable Services in PPP-IP Passthrough and Serial Modem Modes | 44 |
| Chapter 11 Device Administration                                  | 45 |
| Configuring Device Access                                         |    |
| HTTP Redirect to HTTPS                                            | 45 |
| HTTPS                                                             | 45 |
| SSH                                                               | 45 |
| ICMP                                                              | 46 |
| IP Defense                                                        | 46 |
| Configuring IP Defense                                            | 47 |
| Denial of Service (DOS) Prevention                                | 47 |
| Ping limit                                                        | 47 |
| Brute force                                                       | 48 |
| Unavailable Services in PPP-IP Passthrough and Serial Modem Modes | 48 |
| Generating a New Certificate                                      | 48 |
| Uploading a New Certificate                                       | 49 |
| Setting up the Remote Management                                  | 49 |
| Managing Your Device Remotely                                     | 49 |
| Unavailable Services in PPP-IP Passthrough and Serial Modem Modes | 50 |
| Notifications                                                     | 50 |
| Customizing the User Interface                                    | 51 |
| Customizing Support Information                                   | 51 |
| Specifying Device Settings                                        | 52 |
| Upgrading Firmware                                                | 53 |
| Saving and Restoring Settings                                     | 53 |
| Using the Router's Debugging Options                              | 54 |
| Automatically rebooting the device                                | 55 |
| Setting up Telnet                                                 | 55 |
| Configuring Remote Syslog                                         | 55 |
| Statistics Settings                                               | 55 |
| Ping and Reset Options                                            | 56 |
| SMTP Settings                                                     | 56 |
| Chapter 12 Device Status                                          | 57 |
| Viewing Device Statistics                                         | 57 |

| Mail Log                                                                                  |    |
|-------------------------------------------------------------------------------------------|----|
| Mail Queue                                                                                | 58 |
| RF Survey                                                                                 | 58 |
| Service Statistics                                                                        | 58 |
| Statistics Configuration Fields                                                           | 59 |
| Appendix: Regulatory Information                                                          | 60 |
| 47 CFR Part 15 Regulation Class B Devices                                                 | 60 |
| Industry Canada Class B Notice                                                            | 60 |
| FCC Interference Notice                                                                   | 60 |
| FCC and IC Antenna Requirements Toward License Exempt Radio Transmitters (Bluetooth/WLAN) | 61 |
| Requirements for Cellular Antennas with regard to FCC/IC Compliance                       | 61 |
| EMC, Safety, and R&TTE Directive Compliance                                               | 61 |
| Restriction of the Use of Hazardous Substances (RoHS)                                     | 62 |
| REACH Statement                                                                           |    |
| Registration of Substances                                                                | 63 |
| Substances of Very High Concern (SVHC)                                                    | 63 |
| Waste Electrical and Electronic Equipment Statement                                       | 63 |
| WEEE Directive                                                                            | 63 |
| Instructions for Disposal of WEEE by Users in the European Union                          |    |
| Information on HS/TS Substances According to Chinese Standards                            | 64 |
| Information on HS/TS Substances According to Chinese Standards (in Chinese)               | 65 |

# **Chapter 1 Product Overview**

### **About MultiConnect rCell 100 Series Router**

This guide describes the MultiConnect rCell 100 Series Router. Use the rCell family of routers to provide secure data communication between many types of devices that use legacy and the latest communication technologies.

### What's New in This Release

| Manual version | Update description                                       |
|----------------|----------------------------------------------------------|
| 2.0            | Software update: added serial mode, alerts, SMS commands |

The router has an integrated cellular modem and includes 10/100 BaseT Ethernet and RS-232 serial connectivity. An image of the device follows:

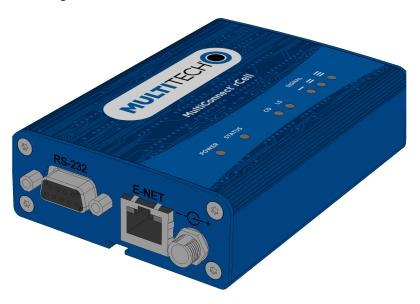

### **Documentation**

The following table describes additional documentation for your device. The documentation is available on the Multi-Tech Installation Resources website at http://www.multitech.com/brands/multiconnect-rcell-100-series.

| Document            | Description                                                                                                    |
|---------------------|----------------------------------------------------------------------------------------------------|
| User Guide          | This document provides an overview, safety and regulatory information, schematics and general device information.                                                                               |
| API Developer Guide | You can use the rCell API to manage configurations, poll statistics, and issue commands. The design, patterns, and methods are documented in the rCell API Developer Guide part number S000576. |
| AT Commands         | This document describes AT commands that are available for your device. These commands are documented in the Reference Guide part number S000545.                                               |

# **Descriptions of LEDs**

The top panel contains the following LEDs:

- Power and Status LEDs—The Power LED indicates that DC power is present and the Status LED blinks when the unit is functioning normally.
- Modem LEDs—Two modem LEDs indicate carrier detection and link status.
- Signal LEDs—Three signal LEDs display the signal strength level of the wireless connection.
- Ethernet LEDs—These LEDs are not on the top panel. See the section Ethernet LED Descriptions for descriptions of these LEDs.

| LED Indicators |                                                                                                    |
|----------------|----------------------------------------------------------------------------------------------------|
| POWER          | Indicates presence of DC power when lit.                                                                                                    |
| STATUS         | The LED is a solid light when the device is booting up, saving the configuration, restarting, or updating the firmware. When the Status LED begins to blink, the router is ready for use. |
| CD             | Carrier Detect. When lit, indicates data connection has been established.                                                                                                    |
| LS             | Link Status                                                                                                    |
|                | OFF —No power to the cellular radio                                                                                                    |
|                | Slow Blink (-0.2Hz) — Registered or connected                                                                                                    |
|                | LED Fast Blink (-3Hz) — Not registered or searching for connection                                                                                                    |
| SIGNAL         | Signal strength for cellular (RSSI range: 0 - 31)                                                                                                    |
|                | ALL OFF — Unit is off, not registered on network, or extremely weak signal (0 <= RSSI < 6).                                                                                               |
|                | 1 Bar "ON" — Very weak signal (7 <= RSSI <14).                                                                                                    |
|                | 1 Bar and 2 Bar "ON" — Weak signal (15 <= RSSI <23).                                                                                                    |
|                | 1 Bar, 2 Bar, and 3 Bar "ON" — Good signal (24 <= RSSI >= 31).                                                                                                    |

# **Side Panel Connectors**

The following shows the right side panel of the device:

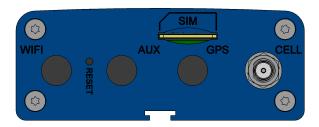

The following shows the left side panel of the device. It includes an RS-232 connector, an Ethernet connector, and the power receptacle.

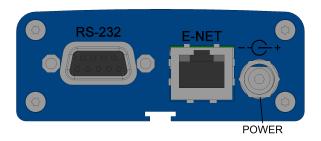

The following table describes the items on the two side panels:

| Label  | Description                                                                                                    |
|--------|----------------------------------------------------------------------------------------------------|
| CELL   | Cellular antenna inputs. Use with the 2 Laird Hepta-SM MAF94300 antennas that are supplied with the device.  © CELL - Primary. |
| SIM    | Receptacle for a SIM card (Subscriber Identity Module).                                                                        |
| RESET  | Resets the device. Refer to Resetting the Device or Resetting User Defined Settings to the Device.                             |
| RS-232 | DE 9-pin, female-D Sub through-hole connector.                                                                                 |
| E-NET  | RJ-45 receptacle for standard Ethernet 10/100 Base-T (RJ-45 connecter has two Ethernet LEDs).                                  |
| Power+ | 7-32 VDC power receptacle for provided power cord. The device uses a minimum 7V 1.0A power supply.                             |

# **Ethernet LED Descriptions**

Two Ethernet LEDs are physically on the RJ-45 connector(s). The table that follows describes these LEDs.

| Ethernet Link | Right LED on Ethernet connector. Blinks when there is transmit and receive   |
|---------------|------------------------------------------------------------------------------|
|               | activity on the Ethernet link. It shows a steady light when there is a valid |
|               | Ethernet connection.                                                         |

| Ethernet Speed | Left LED on Ethernet connector. Lit when the Ethernet is linked at 100 Mbps. |
|----------------|------------------------------------------------------------------------------|
|                | If it is not lit, the Ethernet is linked at 10 Mbps.                         |

# **Specifications**

### MTR-G3

| Category                             | Description                                        |  |
|--------------------------------------|----------------------------------------------------|--|
| General                              |                                                    |  |
| Performance                          | GPRS Class 10                                      |  |
| Frequency Bands                      | Quad Band 850/900/1800/1900 MHz                    |  |
| Speed                                |                                                    |  |
| Packet Data                          | Up to 85.6 Kbps, coding schemes CS1 to CS4         |  |
| SMS                                  |                                                    |  |
| SMS                                  | Point-to-Point Messaging                           |  |
|                                      | Mobile-Terminated SMS                              |  |
|                                      | Mobile-Originated SMS                              |  |
| Connectors                           |                                                    |  |
| Cellular                             | Female SMA connectors for cellular                 |  |
| SIM Holder                           | Standard 1.8 and 3 V SIM receptacle                |  |
| Power Requirements <sup>1</sup>      |                                                    |  |
| Voltage                              | 7 V to 32 V DC                                     |  |
| Physical Description                 |                                                    |  |
| Dimensions                           | Refer to the <i>Dimensions</i> topic that follows. |  |
| Weight                               | 8.2 ounces or 230 grams                            |  |
| Environment                          |                                                    |  |
| Operating Temperature <sup>2</sup>   | -40° C to +85° C                                   |  |
| Humidity                             | Relative humidity 15% to 93% non-condensing        |  |
| Certifications, Compliance, Warranty |                                                    |  |
| EMC and Radio Compliance             | EN 55022 Class B                                   |  |
|                                      | EN 301 489-1 V1.9.2                                |  |
|                                      | EN 301 489-3 V1.4.1                                |  |
|                                      | EN 301 489-7 V1.3.1                                |  |
|                                      | EN 301 511 V9.0.2                                  |  |
|                                      | EN 300 440-2 V1.4.1                                |  |

| Category           | Description                                |
|--------------------|--------------------------------------------|
| Safety Compliance  | UL/cUL 60950-1                             |
|                    | UL201                                      |
|                    | IEC 60950-1                                |
|                    | ANSI/ISA 12.12.01 2013 & CSA C22.2 No. 213 |
|                    | EN 60079-0:2012+A11:2013                   |
|                    | EN 60079-15:2010                           |
| Network Compliance | GCF approved radio module                  |
| Warranty           | Two years                                  |

<sup>1</sup>Optional power supply must be a Listed ITE power supply marked LPS or Class 2 rated 1.0 A minimum. Certification does not apply or extend to voltages outside certified range, and has not been evaluated by UL for operating voltages beyond tested range.

<sup>2</sup>UL Recognized @ 40° C, Limited by AC power supply. UL Recognized @ 60° C when used with the fused DC power cable, part number FPC-532-DC.

Installation in outdoor locations has not been evaluated by UL. UL Certification does not apply or extend to outdoor applications.

**Note:** Radio performance may be affected at the temperature extremes. This is considered normal. There is no single cause for this function. Rather, it is the result of an interaction of several factors, such as the ambient temperature, the operating mode, and the transmit power.

# **Dimensions**

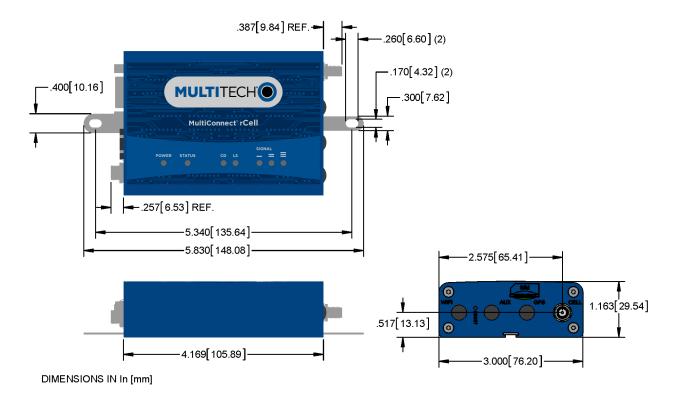

### **Labels**

The images that follow show regulatory information for your device.

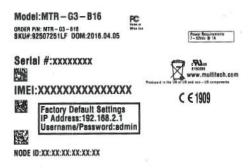

# **Power Draw**

### **GPRS**

| Voltage  | Radio Protocol | Cellular Cell Box<br>Connection No<br>Data (Amps) | (AVG) Measured<br>Current (Amps)<br>at Max Power | TX Pulse (AVG)<br>Amplitude<br>Current (Amps)<br>for GSM850 | Total Inrush Charge Measured in Millicoulomb (mC) |
|----------|----------------|---------------------------------------------------|--------------------------------------------------|-------------------------------------------------------------|---------------------------------------------------|
| 7 volts  | GSM850         | 0.233                                             | 0.354                                            | 1.1                                                         | 2.29                                              |
| 9 volts  | GSM850         | 0.178                                             | 0.287                                            | 1.10                                                        | 0.880                                             |
| 20 volts | GSM850         | 0.090                                             | 0.137                                            | 0.406                                                       | 0.964                                             |
| 32 volts | GSM850         | 0.061                                             | 0.091                                            | 0.245                                                       | 0.760                                             |

Note: Multi-Tech Systems, Inc. recommends that you incorporate a 10% buffer into the power source when determining product load. The above power draw numbers are measurements from an MTR-G3-B16.

# **RF Specifications**

| Mode    | Frequency TX (MHz) | Frequency RX (MHz) | Channels    | TX - RX Offset (MHz) |
|---------|--------------------|--------------------|-------------|----------------------|
| GSM850  | 824 to 849         | 869 to 894         | 128 to 251  | 45                   |
| EGSM900 | 890 to 915         | 935 to 960         | 0 to 124    | 45                   |
|         | 880 to 890         | 925 to 935         | 975 to 1023 | 45                   |
| DCS1800 | 1710 to 1785       | 1805 to 1880       | 512 to 885  | 95                   |
| PCS1900 | 1850 to 1910       | 1930 to 1990       | 512 to 810  | 80                   |

# **Chapter 2 Safety Warnings**

## **Lithium Battery**

- A lithium battery located within the product provides backup power for the timekeeping. This battery has an estimated life expectancy of ten years.
- When this battery starts to weaken, the date and time may be incorrect.
- Battery is not user replaceable. If the battery fails, the device must be sent back to MultiTech Systems for battery replacement.
- Lithium cells and batteries are subject to the Provisions for International Transportation. Multi-Tech Systems, Inc. confirms that the Lithium batteries used in the MultiTech product(s) referenced in this manual comply with Special Provision 188 of the UN Model Regulations, Special Provision A45 of the ICAO-TI/IATA-DGR (Air), Special Provision 310 of the IMDG Code, and Special Provision 188 of the ADR and RiD (Road and Rail Europe).

**CAUTION:** Risk of explosion if this battery is replaced by an incorrect type. Dispose of batteries according to instructions.

**Attention:** Risque d'explosion si vous remplacez la batterie par un modèle incompatible. Jetez les piles usagées selon les instructions.

### **Ethernet Ports**

**CAUTION:** Ethernet ports and command ports are not designed to be connected to a public telecommunication network.

# Radio Frequency (RF) Safety

Due to the possibility of radio frequency (RF) interference, it is important that you follow any special regulations regarding the use of radio equipment. Follow the safety advice given below.

- Operating your device close to other electronic equipment may cause interference if the equipment is inadequately protected. Observe any warning signs and manufacturers' recommendations.
- Different industries and businesses restrict the use of cellular devices. Respect restrictions on the use of radio equipment in fuel depots, chemical plants, or where blasting operations are in process. Follow restrictions for any environment where you operate the device.
- Do not place the antenna outdoors.
- Switch OFF your wireless device when in an aircraft. Using portable electronic devices in an aircraft may endanger aircraft operation, disrupt the cellular network, and is illegal. Failing to observe this restriction may lead to suspension or denial of cellular services to the offender, legal action, or both.
- Switch OFF your wireless device when around gasoline or diesel-fuel pumps and before filling your vehicle with fuel.
- Switch OFF your wireless device in hospitals and any other place where medical equipment may be in use.

### Interference with Pacemakers and Other Medical Devices

### **Potential interference**

Radio frequency energy (RF) from cellular devices can interact with some electronic devices. This is electromagnetic interference (EMI). The FDA helped develop a detailed test method to measure EMI of implanted cardiac pacemakers and defibrillators from cellular devices. This test method is part of the Association for the Advancement of Medical Instrumentation (AAMI) standard. This standard allows manufacturers to ensure that cardiac pacemakers and defibrillators are safe from cellular device EMI.

The FDA continues to monitor cellular devices for interactions with other medical devices. If harmful interference occurs, the FDA will assess the interference and work to resolve the problem.

### **Precautions for pacemaker wearers**

If EMI occurs, it could affect a pacemaker in one of three ways:

- Stop the pacemaker from delivering the stimulating pulses that regulate the heart's rhythm.
- Cause the pacemaker to deliver the pulses irregularly.
- Cause the pacemaker to ignore the heart's own rhythm and deliver pulses at a fixed rate.

Based on current research, cellular devices do not pose a significant health problem for most pacemaker wearers. However, people with pacemakers may want to take simple precautions to be sure that their device doesn't cause a problem.

- Keep the device on the opposite the side of the body from the pacemaker to add extra distance between the pacemaker and the device.
- Avoid placing a turned-on device next to the pacemaker (for example, don't carry the device in a shirt or jacket pocket directly over the pacemaker).

### **Antenna**

The antenna intended for use with this unit meets the requirements for mobile operating configurations and for fixed mounted operations, as defined in 2.1091 and 1.1307 of the FCC rules for satisfying RF exposure compliance. If an alternate antenna is used, consult user documentation for required antenna specifications.

# **Chapter 3 Cellular Information**

# **Antenna System Cellular Devices**

The cellular/wireless performance depends on the implementation and antenna design. The integration of the antenna system into the product is a critical part of the design process; therefore, it is essential to consider it early so the performance is not compromised. If changes are made to the device's certified antenna system, then recertification will be required by specific network carriers.

### Requirements for Cellular Antennas with regard to FCC/IC Compliance

There cannot be any alteration to the authorized antenna system. The antenna system must maintain the same specifications. The antenna must be the same type, with similar in-band and out-of-band radiation patterns.

### **GSM Antenna Information**

### **GSM Authorized Antennas**

GSM devices were approved with the following antenna:

Manufacturer: Laird Technologies

Description: HEPTA-SM

Model Number: MAF94300

Multi-Tech Part Number: 45009735L

#### **Multi-Tech ordering information:**

| Model      | Quantity |
|------------|----------|
| ANHB-1HRA  | 1        |
| ANHB-10HRA | 10       |
| ANHB-50HRA | 50       |

### **GSM Antenna Requirements/Specifications**

| Category              | Description                                                             |
|-----------------------|-------------------------------------------------------------------------|
| Frequency Range       | 824—960 MHz / 1710—1990 MHz / 1920—2170 MHz                             |
| Impedance             | 50 Ohms                                                                 |
| VSWR                  | VSWR should not exceed 2.0:1 at any point across the bands of operation |
| Typical Radiated Gain | 2 dBi on azimuth plane                                                  |
| Radiation             | Omni-directional                                                        |
| Polarization          | Linear Vertical                                                         |

# **Chapter 4 Installing the Router**

## **Installing the Router**

- 1. To use the router's cellular features, connect a suitable antenna to the antenna connector.
- 2. Using an Ethernet cable, connect one end of the cable to the E-NET connector on the back of the router and the other end to your computer, either directly or through a switch or hub.
- 3. If you are connecting to a serial interface, connect the DE-9 connector (9-pin) of the RS-232 cable to the RS-232 connector on the router. Then connect the other end to the serial port on the desired device.
- 4. Some routers support the use of a GPS receiver. If you are using a GPS receiver with the router, attach the GPS cable to the GPS connector on the router.
- 5. Attach a power cable to your power supply module.
- **6.** Screw-on the power lead from the power supply module into the power connection on the router.
- **7.** Plug the power supply into your power source.
  - The POWER LED lights after the device powers up.
  - When the Status LED begins to blink, the device is ready for use.
- 8. You can configure your router by using your router's web management interface. You might need to change the IP address of your computer to be in the same IP and subnet mask range as the device.
  - a. Open a web browser. In the browser's address field, type the default address for the router: http://192.168.2.1. (If the browser displays a message that there is a problem with the website's security certificate, ignore this and click **Continue to the webpage**).
  - **b.** A login page opens. In the **username** field, type the default user name: admin (all lower-case).
  - **c.** In the **password** field, type the default password: admin (all lower-case).
  - d. Click **Login**. The Web Management Home page opens. Online documentation included with the web management interface describes how to configure your router.

## **Mounting the Device**

- 1. Locate the groove on the bottom of the modem.
- 2. Slide the mounting rod through the groove.
- 3. To secure the rod to the desired surface, place and tighten two screws in the holes on either end of the mounting rod. The dimensions illustration in this guide shows the mounting rod, as well as the dimensions for placement of the screws.

# **Installing the SIM Card**

If you want to operate the router on a particular network, install a SIM card (Subscriber Identity Module).

### To install the SIM:

1. Locate the SIM card slot on the side of the router. The slot is labeled SIM.

2. Push the SIM card into the slot until it snaps into place.

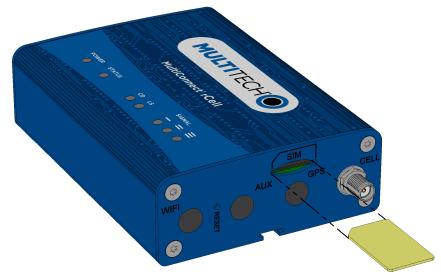

3. To remove the SIM, push the edge of the card in. When released, the card pops out of the device.

# **Resetting the Device**

You need:

A pin, paperclip, or similar thin object that can fit into the reset hole

The following is the default condition for the RESET button on the device. You can program a change to the behavior of the button if needed.

To reset the device:

- 1. Find the hole in the front panel labeled RESET. The reset button is recessed into the case.
- 2. Use the pin to quickly press and release the RESET button.

The device reboots.

Here are the different options using the RESET button:

- To reboot, press RESET for less than 3 seconds.
- To set factory settings or user-defined defaults (if previously set), press RESET for 3 to 29 seconds.
- To set factory settings and erase user-defined defaults, press RESET for 30 seconds or longer.

# **Restoring User Defined Settings to the Device**

You can restore user defined settings to your device.

You need:

- A pin, paperclip, or similar thin object that can fit into the reset hole
- 1. Locate the hole in the panel labeled RESET. The reset button is recessed into the housing.
- 2. Use the pin to press in the button for about 3 seconds and then release the reset button.
  - a. If you do not press in the button long enough, the device will reset, but the user defined settings will not be restored.

**b.** If you hold it too long, factory default settings will be restored.

# **Section 5 Using the Wizard to Configure Your Device**

# **First-Time Setup**

If you need to change the mode of your device, this is the only way to do so. This section is not available through the device management software.

Other than when you first power up the device, you must configure the device to factory default settings, reset it and then, access it through the default 192.168.2.1 IP address to see the first-time setup. This wizard helps you configure the main features of your rCell.

Depending on the mode, your proceeding options and fields differ (see the description for each step for details below). Here are the steps for first-time setup:

- On the first page, the mode option lets you set up the rCell as a Network Router, PPP-IP Passthrough, or Serial Modem device. If you switch modes, we recommend that you reset the device and configure to factory default settings.
  - a. The Network Router mode is the default and establishes the device as a cellular network router.
  - b. In the PPP-IP Passthrough mode, the rCell assigns the IP address it receives from the cellular provider to the Ethernet-attached device. In this mode, the rCell only allows one DHCP lease.

**Note:** In this mode, many of the rCell services described in this document are non-configurable and do not appear in the device configuration menu. All IP traffic is passed between the Ethernet-attached device and the cellular provider with no firewall functionality.

- c. The Serial Modem mode creates a serial connection to the device which can be configured for speed and flow control. The serial port talks to the cellular radio in order to send and receive messages via the cellular radio.
- d. Click Next.
- 2. In the **Choose Password** page, enter the following:
  - a. In the Current Password field, type the current password. The default password is admin.
  - b. In the **New Password** field, type the password you want to use to replace the current one.
  - c. To confirm the accuracy of the password, re-type it in the Confirm Password field.
  - d. Click **Next**. Or if you are done making changes, click **Finish**.

Note: If you do not want to change your password, click Skip.

- 3. In the **Time Configuration** page, set the date, time, and time zone.
  - a. In the **Date** field, type in the date you desire, or select the date from the pop-up calendar that opens.
  - **b.** In the **Time** field, type the desired time.
  - c. From the **Time Zone** drop-down list, select the time zone in which the router operates.
  - d. Click **Next**. Or if you are done making changes, click **Finish**.
- 4. In the **IP Setup** page, give the router its address and network information (the fields shown vary based on the selected mode):

If you select **PPP-IP Passthrough** mode, the following options are displayed:

- a. In the **Protocol Support** field, choose the internet protocol from the drop down menu (select from **IPv4** and **IPv6**).
- b. In the IPv4/IPv6 Address field, type the router's IP address.
- For **IPv6**, in the **Prefix Length** field, the length of the prefix displays. Users cannot change this field. For **IPv4**, in the **Mask** field, type the mask for the network. The default is 255.255.255.0.
- d. In the IPv6/IPv4 Primary DNS field, type the address of the primary DNS (optional).

**Note:** This is an optional value that can be used if you use a DNS server other than the servers received from your carrier.

e. Click **Next**. Or if you are done making changes, click **Finish**.

If you select **Network Router** or **Serial Modem** mode, the following options are displayed:

- a. In the IP Address field, type the router's IP address.
- b. In the Mask field, type the mask for the network. The default is 255.255.255.0.
- c. This field is only available in **Network Router** mode. If you select **Serial Modem** mode, skip this step. In the **IPv4 Primary DNS** field, type the address of the primary DNS (optional).

**Note:** This is an optional value that can be used if you use a DNS server other than the servers received from your carrier.

- **d.** Click **Next**. Or if you are done making changes, click **Finish**.
- 5. This section is only available if you select **Network Router** or **PPP-IP Passthrough** mode. If you select **Serial Modem** mode, skip this step. In the **PPP Configuration** page, configure PPP for your router.
  - a. To use PPP, check **Enabled**. When enabled, your device functions as a router.
  - **b.** To enable the dial-on-demand feature, check **Dial-on-Demand**. This indicates to the router to bring up the PPP connection when there is outgoing IP traffic, and take down the PPP connection after a given idle timeout.
  - c. In the **APN** field, type the APN (Access Point Name). The APN is assigned by your wireless service provider.
  - d. Click **Next**. Or if you are done making changes, click **Finish**.
- 6. This section is only available if you select **Network Router** or **PPP-IP Passthrough** mode. If you select **Serial Modem** mode, skip this step. In the PPP Authentication page:
  - a. From **Type**, select the authentication protocol type used to negotiate with the remote peer: **PAP**, **CHAP**, **or PAP-CHAP**. The default value is **NONE**.
  - b. In the **Username** field, type the username with which the remote peer authenticates. You can leave this field blank, if desired. Username is limited to 60 characters.
  - c. In the **Password** field, type the password with which the remote peer authenticates. You can leave this field blank, if desired. Password is limited to 60 characters.
- 7. This section is only available if you select **Serial Modem** mode. For any other mode, skip this step. In the **Serial Port Configuration** page:
  - a. From **Baud Rate**, select baud rate in BPS for the serial port from the drop down list. Default setting is 115200
  - **b.** In the **Flow Control** field, select the flow control option from the drop down list provided. Choose from **NONE** or **RTS-CTS**.

- c. In the Parity field, select the parity option from the drop down list. Choose from NONE, ODD, or EVEN.
- d. In the Data Bits field, select the data bits option from the drop down list. Choose from 7 or 8.
- e. In the **Stop Bits** field, select the stop bit option from the drop down list. Choose from **1** or **2**.
- 8. Click Finish.
- 9. To save your settings, click **Save and Restart**.

# **Chapter 6 Configuring Your Device**

# **Home Page (Dashboard)**

The Home page (dashboard) displays a summary of the configuration settings for the MultiConnect rCell device. The following settings, where applicable, include the area of the Web Management interface where they can be accessed and changed.

Click **Home** to display the following information:

#### Router:

- Model Number: The MultiConnect rCell model ID.
- Serial Number: The MultiTech device ID.
- IMEI: International Mobile Station Equipment Identity.

Note: Not applicable for the MTR-C2 or MTR-EV3 models.

- Firmware: MultiConnect rCell MTR firmware version.
- Current Time: Current date and time of the router. For information on setting the date and time, go to Setup > Time Configuration.
- **Up Time**: Amount of time the device has been continuously operating.
- WAN Transport: Current transport for IP traffic leaving the LAN. If two WAN interfaces are configured for use (Wi-Fi and cellular), the current WAN will be set based on the WAN configurations at Setup > WAN Configuration.

#### LAN:

- MAC Address: Media Access Control Address used to uniquely identify the devices LAN Ethernet interface.
- IP Address: LAN IP address of this device. To configure the IP address, go to Setup > IP Configuration.
- Netmask: Network mask of the LAN. To configure the network mask, go to Setup > IP Configuration.
- Gateway: Default gateway IP address of the LAN. To configure the default gateway, go to Setup > IP Configuration.
- DNS: Current Domain Name System IP addresses known by this device. To configure the DNS, go to Setup > IP Configuration.
- DHCP State: Current state of this device's DHCP server. To configure, go to Setup > DHCP Configuration.
- Lease Range: Current DHCP lease range of this device's DHCP server. To configure, go to Setup > DHCP Configuration.

### Cellular:

- Protocol Support (only available when you choose PPP-IP Passthrough): Choose from IPv4 or IPv6. If you choose IPv6, also enter the Connect Timeout.
- State: Current state of the cellular PPP link. For more information, go to Cellular > Cellular Configuration.
- Signal: Current signal strength of the cellular link. Mouse hover provides dBm value.
- Connected: Total time connected for the current PPP session.
- IP Address: Current cellular WAN IP address issued to this device by the cellular carrier.
- Roaming: Indicates whether or not this device's cellular link is currently connected to its home network.

- Phone number: Device's cellular phone number also known as Mobile Directory Number (MDN).
- **Tower**: Tower ID of the cellular tower currently providing cellular service to this device.

# Unavailable Services in PPP-IP Passthrough and Serial Modem Modes

In both **PPP-IP Passthrough** and **Serial Modem** modes, many rCell services described in this document are non-configurable and therefore do not appear in the device configuration menu. If you choose one of these modes, all sections between this and the next note on this subject are not available.

# Configuring IP Address and DNS Information for LAN

Your router manages traffic for your local area network (LAN). To change the IP address and DNS configuration:

- 1. From **Setup**, select **IP Configuration**.
- 2. To configure the address LAN information:
  - In the IP Address field, type the router's IP address. The default is 192.168.2.1.
  - In the Mask field, type the mask for the network. The default is 255.255.255.0.
  - In the **Gateway** field, type the IP address of the network's gateway (router). If this device is the gateway, leave this field blank.
- To resolve domain names, configure domain name server information (DNS).
  - To allow the router to behave as a local DNS forwarder, check **Enable Forwarding Server**.

**Note:** When a DNS request is received, the router forwards the request to a remote DNS server if there is no record in the router's cache. New requests are cached in the router for future requests.

In the **Primary Server** field, type the address of the primary DNS.

In the **Secondary Server** field, type the address of the secondary DNS.

The **WAN DNS Servers** field displays information about DNS servers, if any, that have been detected on the WAN link of the router.

- 4. Click Submit.
- To save your changes, click Save and Restart.

## **WAN Setup**

### **Configuring WAN Failover Priority**

Failover mode regulates which WAN is used for the Internet connection and switches the WAN if a connectivity failure is detected.

Failover mode enables the WAN with the highest priority as displayed on the **WAN Configuration** page. If the WAN with priority 1 is disabled or a connection failure is detected, the WAN with priority 2 is automatically selected for establishing connection to the Internet.

- 1. Click Setup > WAN Configuration.
- Under Options, click the up and down arrows to change the priority of the appropriate WAN.
- 3. Click Save and Restart to save the change.

For field descriptions see Failover Configuration Fields

For information on editing WAN Failover see Editing Failover Configuration

### **Editing Failover Configuration**

The router can use the active or passive mode to monitor the Internet availability in WAN. The default condition is active mode.

Active mode can be type ICMP (ping) or TCP. ICMP periodically pings the designated host at the specified interval. TCP tries to make a connection to the designated host at the interval specified.

For both ICMP and TCP, if a response is not received, the router switches to the WAN with lower priority. The router continues to ping the designated host at the interval specified for WAN with the higher priority and switches back when the ping is successful. When passive mode is enabled, the router switches the WANs when the network interface is down. The currently active WAN is displayed on the home page under the label WAN Transport.

To edit failover configuration:

- 1. Click Setup > WAN Configuration.
- 2. Under the **Options** column at the right, click the pencil icon (edit) for the selected WAN. The **Failover Configuration** page is displayed.
- 3. Make the desired changes. Refer to Failover Configuration Fields for details.
- Click Finish.
- 5. If you are finished making changes, click **Save and Restart**.

### **Failover Configuration Fields**

| Field           | Description                                                                                            |
|-----------------|----------------------------------------------------------------------------------------------------|
| Monitoring Mode | Use the drop-down list to select the mode to connect to the host: PASSIVE or ACTIVE.                   |
| Interval        | Enter the number of seconds between each check. Default is 60 seconds.                                 |
| Host Name       | Enter the host name or IP address to use for the check. Default is www.google.com.                     |
| Mode Type       | Use the drop-down list to select the mode type: ICMP or TCP. Default is ICMP. (Active Monitoring Mode) |
| TCP Port        | Enter the TCP Port number to connect to the host. (Mode TCP)                                           |
| ICMP Port       | Enter the number of ICMP pings to be sent to the specified host. Default is 10. (Mode ICMP)            |

# **Configuring Dynamic Domain Naming System (DDNS)**

This feature allows your router to use a DDNS service to associate a hosted server's domain name with a dynamically changing internet address. To configure your router to use DDNS:

- 1. From Setup, select DDNS Configuration.
- 2. In the **Configuration** group, check **Enabled**.
- 3. In the Service drop-down list, select a DDNS service. To define a service that isn't listed choose Custom.
  - a. For custom DDNS service, in the **Service** field, type the DDNS server's URL.
  - **b.** For custom DDNS service, in the **Port** field, type the DDNS server's port.

- 4. In the **Domain** field, type the registered Domain name.
- 5. In the **Update Interval** field, type the days that can pass with no IP Address change. At the end of this interval, the existing IP Address is updated on the server so that the address does not expire. The range of the interval you can enter is between 1 and 99 days. The default is 28 days.
- 6. Check **Use Check IP**, if you want to query the server to determine the IP address before the DDNS update. The IP address is still assigned by the wireless provider and the DDNS is updated based on the address returned by Check IP Server. If disabled, the DDNS update uses the IP address from the PPP link. The default is **Use Check IP**.
- 7. In the **Check IP Server** field, type the name to which the IP Address change is registered. Example: checkip.dyndns.org
- 8. In the Check IP Port field, type the port number of the Check IP Server. The default is 80.
- **9.** From the **System** drop-down list, select the desired system registration type, either Dynamic or Custom. The default is Dynamic.
- **10.** Enter **Username** of the server.
- **11.** Enter **Password** of the server.
- **12.** To force update of DDNS, click **Update**.
- 13. Click Submit.
- 14. To save your changes, click Save and Restart.

### **Entering authentication information**

Your DDNS server requires you to identify yourself before you can make changes.

- 1. In the **Username** field, type the name that can access the DDNS Server. The default is NULL. You receive your name when you register with the DDNS service.
- 2. In the **Password** field, type the password that can access the DDNS Server. The default is NULL. You receive your password when you register with the DDNS service.
- 3. Click **Submit**. If you are finished making changes click **Save and Restart**.

### Forcing a DDNS server update

To update the DDNS server with your IP address, click **Update**.

# **Configuring Dynamic Host Configuration Protocol (DHCP) Server**

You can configure your router to function as a DHCP server that supplies network configuration information, such as IP address, subnet mask, and broadcast address, to devices on the network. To configure the DHCP server:

- From Setup, select DHCP Configuration.
- 2. To use the DHCP feature, check **Enabled**.
- 3. The Subnet field displays the subnet address.
- 4. The Mask field displays the network's subnet mask.
- 5. In the **Gateway** field, type the gateway address. The default Gateway address is the LAN IP address of the router.
- **6.** In the **Domain** field, type your network domain, if any.
- 7. In the **Lease Time** field, type the DHCP lease time. Lease time is set in days, hours, and minutes.
- 8. In the Lease Range Start field and in the Lease Range End field, type the range of IP addresses to be assigned by DHCP.

9. Click **Submit**. If you are finished making changes, click **Save and Restart**.

### **Assigning Fixed Addresses**

To add fixed addresses for the DCHP server:

- 1. In the Fixed Address group, click Add. A dialog box opens, where you define the address.
- 2. In the MAC Address field, type the MAC address to which the specified IP address binds.
- 3. In the IP Address field, type the fixed IP address to be assigned.
- 4. Click Finish.
- 5. To save your changes, click **Save and Restart**.

# **Configuring the Global Positioning System (GPS)**

Some routers have a built-in GPS receiver. If your router has a GPS receiver, the router can forward NMEA (National Marine Electronics Association) sentences from the GPS receiver to a device connected to the router's serial port. You can also send the GPS data over the network to a remote computer.

There are four areas of GPS configuration including: **Server Configuration**, **Local Configuration**, **Client Configuration** and **NMEA Configuration** along with **Current Position** information.

#### Notes:

- All enabled sentences are forwarded periodically using the interval specified in the NMEA Configuration section. Before forwarding, the router adds an ID prefix and ID to each enabled NMEA sentence. If set, the NMEA sentences available are those provided by the built-in receiver which are: GPGGA, GPGSA, GPGSV, GPGLL, GPRMC, GPVTG.
- You can simultaneously enable the TCP Server, TCP/UDP client, and serial port dump.

### **Dumping NMEA Sentence Information to the Router's TCP Server Port**

To configure the TCP server port where you can send the NMEA sentences:

- 1. Complete the steps under GPS Server Configuration.
- To use the serial port for GPS, you must disable the serial port client/server. Go to Setup > Serial IP Configuration > Serial Port Settings and uncheck Enabled.
- 3. Then, under Local Configuration, check Serial Port Dump.
- 4. Submit.
- 5. To save your changes, click **Save and Restart**.

### Sending GPS information to a remote server

The **Client Configuration** allows the device to connect to a remote server using the IP and port information for uploading GPS data.

- 1. To allow the device to connect, go to **Setup > GPS Configuration > Client Configuration**.
- 2. Check TCP/UDP Client.
- 3. From the **Protocol** drop-down list, select the protocol of the client (**TCP or UDP**).
- 4. In the **Remote Host** field, type the IP address of the remote host.
- 5. In the **Port**, field type the port number of the remote host.

- 6. If your remote host requests a password, type that password in the **Password** field. The password is sent to the server in response.
- 7. Click Submit.
- 8. To save your changes, click **Save and Restart**.

### **Configuring NMEA Sentences**

To configure the time interval, additional prefix or ID information, and which NMEA sentences that can be sent:

- Go to Setup > GPS Configuration > NMEA Configuration and in the Interval field, type the amount of time, in seconds, that passes before the NMEA information is sent. The default is 10 seconds. The range is 1 to 255 seconds.
- You can further identify the router, also called a remote asset, that is collecting and sending the GPS information. To do so:
  - **Add ID**: The ID is an unique remote asset identification string. The ID string can be any length up to 20 characters. The & and \$\\$\$ are invalid characters. The ID must follow the standard NMEA sentence structure. Refer to the Universal IP AT Commands Reference Guide for sentence structure.
  - To add more information to the beginning of the ID, in the Add ID Prefix field, type the information.
- You can select which NMEA sentence types you want to send. Check any combination of the available options: GGA, GSA, GSV, GLL, RMC, and VTG.

# **Configuring the Serial Port**

To configure the serial terminal connected to the RS-232 connector on the router:

- 1. Go to Setup > Serial IP Configuration > Serial Port Settings, check Enabled.
- 2. From the **Baud** Rate drop-down list, select the baud-rate at which the serial terminal communicates. The default is **115200**.
- From the Flow Control drop-down list, select the flow control for the serial port. The options are NONE or RTS-CTS. The default is NONE.
- 4. From the Parity drop-down list, select the parity for the serial port. The options are NONE, EVEN, or ODD. The default is NONE.
- To use the Modbus protocol as the protocol the serial devices use to communicate, check Modbus Gateway.
- 6. From the **Data Bits** drop-down list, select the data bits for the serial port. Data bit options are **7** or **8**. The default is **8**.
- 7. From the **Stop Bits** drop-down list, select the stop bits for the serial port. The options are **1** or **2**. The default is 1.
- 8. Click Submit.
- To save your changes, click Save and Restart.

# **Configuring Device to Act as Client**

You can set up the router to act as a client.

The TCP, UDP, SSL/TLS client feature enables the router to act as a proxy TCP, UDP, or SSL/TLS client to the serial terminal connected to the RS-232 port on the router. This helps the serial terminal access any TCP, UDP, or SSL/TLS server on the LAN/WAN allowing two-way traffic between the serial device and the remote server.

To use this function, you must first check **Enabled** under **Serial Port Settings**. To configure the IP Pipe in TCP, UDP, or SSL/TLS client mode:

- 1. Go to Setup > Serial-IP Configuration > Serial Port Settings > IP Pipe group.
- **2.** From the **Mode** drop-down list, select **CLIENT**.
- 3. From the Protocol drop-down list, select the desired protocol: TCP, UDP, or SSL/TLS.
- 4. In the Server IP Address field, enter the address of the far-end TCP, UDP, or SSL/TLS server.
- 5. In the Server Port field, enter the port value used by the far-end TCP, UDP, or SSL/TLS server.
- 6. If the primary server is unavailable, in the **Secondary IP Address** field, enter the address of the alternate TCP, UDP, or SSL/TLS server.
- 7. If the primary server is unavailable, in the **Secondary Port** field, enter port number value of the alternate TCP, UDP, or SSL/TLS server.
- 8. From the Connection Activation drop-down list, select a connection method. Options are:
  - **ALWAYS-ON**. If you select this option, you cannot change the **Connection Termination** option.
  - **DTR-ASSERT**. When the DTR signal is asserted, the connection is established.
  - **CR**. Three carriage returns must be received before the TCP, UDP, or SSL/TLS connection is established to the remote server.
  - **ON-DEMAND**. Set the connection as available on-demand.
- 9. From the Connection Termination drop-down list, select a disconnect method for the IP pipe. Options are:

#### ALWAYS-ON.

**TIMEOUT**. The IP pipe connection disconnects if the configured timer expires with no data sent or received. In the **Timeout** field, enter the desired number of seconds for this timeout.

**SEQUENCE**. A sequence of received characters disconnects the IP pipe.

**DTR-TOGGLE**. When the DTR control signal is toggled, the IP pipe disconnects.

- 10. Click Submit.
- 11. To save your changes, click Save and Restart.

## **Configuring Device to Act as Server**

You can set up the router to act as a server.

The TCP, UDP, SSL/TLS server feature enables a TCP, UDP, SSL/TLS client on the Ethernet network to connect to the remote serial terminal that is connected to the RS-232 port on the router. The router acts as a TCP, UDP, SSL/TLS server which allows two-way traffic between the TCP, UDP, SSL/TLS client and the remote terminal on the serial port.

To use this function, you must first check **Enabled** under **Serial Port Settings**. To configure the IP Pipe in TCP, UDP, SSL/TLS server mode:

- 1. Go to Setup > Serial-IP Configuration > Serial Port Settings > IP Pipe group.
- 2. In the **Mode** drop-down list, select **SERVER**.
- 3. From the Protocol drop-down list, select the desired protocol: TCP, UDP, or SSL/TLS.
- 4. In the **Server Port** field, type the desired port value in the range **1** to **65535**.
- 5. From the **Connection Termination** drop-down list, select a disconnect method for the IP pipe. Options are:

**ALWAYS-ON.** 

**TIMEOUT**. The IP pipe connection disconnects if the configured timer expires with no data sent or received. In the **Timeout** field, enter the desired number of seconds for this timeout.

**SEQUENCE**. A sequence of received characters disconnects the IP pipe.

**DTR-TOGGLE**. When the DTR control signal is toggled, the IP pipe disconnects.

- 6. Click Submit.
- 7. To save your changes, click **Save and Restart**.

## **Time Configuration**

You can configure how your router manages the setting of time on its domain of systems. The system date and time display in these formats: **MM/DD/YYYY / HH:MM**. You can set the date and time manually, or you can configure the router to get this information from an SNTP server.

### **Setting the Date and Time**

To set the router's date and time:

- 1. From **Setup**, select **Time Configuration**.
- 2. In the **Date** field, type in the date you desire, or select the date from the pop-up calendar that opens.
- 3. In the **Time** field, type the time.
- 4. From the **Time Zone** drop-down list, select your time zone. The default selection is UTC (Universal Coordinated Time, Universal Time).

**Note:** To learn more about time zones, visit the following website: http://wwp.greenwichmeantime.com/info/current-time.htm

- 5. Click Submit.
- 6. To save your changes, click **Save and Restart**.

### **Configuring SNTP to Update Date and Time**

To configure the server from which the SNTP date and time information is taken, and how often:

- 1. To enable SNTP to update the date and time, check **Enabled**.
- In the Server field, type the SNTP server name or IP address that is contacted to update the time.
- 3. In the **Polling Time** field, type the time that passes, after which the SNTP client requests the server to update the time. Default is 120 minutes. You must enter time in minutes.
- Click Submit.
- 5. To save your changes, click **Save and Restart**.

# **Adding Saved Networks**

You can define, edit, and delete networks that your router supports. These networks can appear in your list of choices when configuring other items, such as tunnels. To setup networks:

- 1. Go to **Setup** > **Saved Networks**. A list of networks already saved appears.
- Add, edit, or delete networks, as described in Adding Networks and Editing or Deleting an Existing Network.

### **Adding Networks**

To add a network:

- Click Add Network.
- 2. In the **Name** field, type the name of the network.
- 3. In the **IP Address** field, type the IP address of the network.
- 4. In the **Subnet Mask** field, type the network mask.
- Click Finish.
- **6.** To save your changes, click **Save and Restart**.

### **Editing or Deleting an Existing Network**

- 1. To delete a network, click **red X**.
- 2. At the top of the pane, a message tells you the network is deleted. To undo the delete, click the **Undo** link found in the message.
- 3. To edit a network, click **pencil icon**. Change the IP address or subnet mask as desired.
- 4. Click Finish.
- 5. To save your changes, click **Save and Restart**.

Note: You cannot edit the network name and you cannot delete a network if it is used in another configuration.

# **Unavailable Services in PPP-IP Passthrough and Serial Modem Modes**

In both **PPP-IP Passthrough** and **Serial Modem** modes, many rCell services described in this document are non-configurable and therefore do not appear in the device configuration menu. If you choose one of these modes, all sections between this and the previous note on this subject are not available.

# **Chapter 7 Setting Up the Firewall**

# **Defining firewall rules**

The router's firewall enforces a set of rules that determine how incoming and outgoing packets are handled. By default, all outbound traffic originating from the LAN is allowed to pass through the firewall, and all inbound traffic originating from external networks is dropped. This effectively creates a protective barrier between the LAN and all other networks. For additional information, see:

- Adding Port Forwarding Rules
- Adding Devices
- Advanced Settings

### **Adding Port Forwarding Rules**

For a device within the LAN to be visible from the internet or from an outside network, create a forwarding rule to allow incoming packets to reach the device.

- Go to Firewall > Settings to display the Firewall window.
- 2. In the **Port Forwarding** group, click **Add Rule**.
- In the Inbound Forwarding Rule dialog box, enter a name for the rule and optionally, a description. Click Next.
- 4. In the second Inbound Forwarding Rule dialog box, in the External WAN Port(s) field, type the port(s) to be forwarded. Common ports are listed in the field's attached drop-down list and are exposed once you enter a character. Type ANY to forward all ports.
- 5. In the **Destination LAN IP** field, type the IP address of the device that packets will be forwarded to. The attached drop-down list contains DHCP leased and Saved Network addresses.
- 6. In the **Destination LAN Port(s)** field, type the port to which packets are translated. If there is a range of ports, the ending port is automatically set. The Destination LAN ending port is based on the Destination LAN starting port and the range provided in the **External WAN Port(s)** field.
- 7. From the **Protocol** drop-down list, select the protocol of the messages that can be forwarded.
- 8. A default filter allowing forwarded packets through the firewall is automatically created. If desired, you can use the **Advanced Settings** mode of the Port Forwarding wizard to further restrict packets based on source address and source ports using the **Inbound Filter Rule**. In most cases, this is not necessary.
- Click Finish.
- 10. To save your changes, click **Save and Restart**.

### **Adding Outbound Traffic Rules**

To prevent a device within the LAN from communicating with a device in an external network, you must establish a firewall rule to drop packets destined to the external device.

- 1. Click Add Rule in the Outbound Traffic section.
- 2. Enter a name for the rule and optionally, a description. Click **Next**.
- In the second Filter Rule dialog box, in the Destination IP field, type the IP address of the device or network that packets are to be sent to. Type ANY if the destination address does not matter.
- In the Destination Mask field, type the network mask of the destination network.

- 5. In the **Destination Port** field, type the port for which that the packets are destined. Common destination ports are listed in the Destination Port field's attached drop down list. Type **ANY** if the destination port does not matter.
- 6. In the **Source IP** field, type the IP address of the device or network that the traffic originates from. Type **ANY** if the source address does not matter.
- 7. In the **Source Mask** field, type a network mask for the origin of the traffic.
- **8.** In the **Source Port** field, type the port that is the origin of the traffic. Type **ANY** if the source port does not matter.
- 9. From the Action drop-down list, select the action to perform on the traffic. You can allow the traffic to be accept, reject, log or drop. Accepted packets are allowed to continue through the firewall. Dropped packets are removed and no further processing is performed on them. Rejected packets are dropped, and an error message is sent to the source of the packet. Logged packets are logged to the system's main log file with the rule's name prepended as an identifier (viewable from the Statistics page). Log rules do not affect the packet's fate.
- 10. The **Direction** field is locked to **OUTGOING** while using the Outbound Traffic wizard.
- 11. From the **Protocol** drop-down list, select the protocol of the traffic that is being filtered. Choose from **TCP, UDP, TCP/UDP** or **ANY**. Type **ANY** if the protocol does not matter (to accept the default).
- 12. Click Finish.
- **13.** To save your changes, click **Save and Restart**.

### **MAC Filtering**

To setup a MAC Filtering rule:

- 1. Click Add Rule in the MAC Filtering section.
- 2. Enter a Name for the rule and, optionally, a Description. Click Next.
- 3. Enter the MAC Address of the destination or source of the packet.
- 4. Select the action from the drop down list. Choose either ACCEPT, REJECT, DROP, or LOG.
- 5. Choose the **Direction** from the drop down list including **INCOMING** or **OUTGOING**.
- 6. Select the **Protocol** from the drop down list. Choose from **TCP/UDP**, **TCP**, **UDP** or **ANY**.
- 7. Click Finish.
- 8. To save your changes, click **Save and Restart**.

### **Advanced Settings**

The **Firewall's Advanced Settings** mode lets you manipulate **DNAT**, **SNAT**, and **Filter** rules directly. **DNAT** rules can manipulate the destination address and port of a packet; similarly **SNAT** rules can manipulate the source address and port of a packet.

Filter rules apply an **ACCEPT**, **REJECT**, **DROP**, or **LOG** action to a packet. **DNAT**, **SNAT**, and **Filter** rules can be associated if they are named the same. This association is recognized within the **Port Forwarding** and **Outbound Traffic** wizards accessed from the **Normal Settings** mode, and allows the associated rules to be viewed and edited as a series.

### **Setting up Static Routes**

To set up a manually configured mapping of an IP address to a next-hop destination for data packets:

- 1. Go to Firewall > Static Routes.
- 2. In the Static Routes window, click Add Route.

- 3. In the Name field of the Add Route dialog box, type the name of the route.
- 4. In the Address field, type the remote network IP address of the remote location.
- 5. In the Mask field, type the network mask that is assigned on the remote location.
- 6. In the **Gateway** field, type the IP address of the routing device that supports the remote IP Network.
- 7. Click Finish.
- **8.** To save your changes, click **Save and Restart**.

# **Chapter 8 Setting Up Cellular Features**

# **Configuring Cellular**

To configure how cellular is used on your router:

- On the Web Management interface, go to Cellular > Cellular Configuration to display the Cellular Configuration window. If you choose IPv6 Passthrough mode, you must select Administration > Initial Setup.
- 2. Check Enabled.
- Check and change the Cellular Configuration fields as desired. For field descriptions see Cellular Configuration Fields.
- 4. Click Submit.
- **5.** To save your changes, click **Save and Restart**.

# **Cellular Configuration Fields**

| Field                 | Description                                                                                                    |
|-----------------------|----------------------------------------------------------------------------------------------------|
| General Configuration |                                                                                                    |
| Enabled               | Allows the router to establish a cellular PPP connection (Cellular WAN).                                                                                                    |
| Dial-on-Demand*       | Enables the Dial-on-Demand feature. If enabled, the router brings up and maintains a cellular connection while network activity on the LAN requires WAN access. The router brings down the cellular connection when outgoing network traffic ceases for the given Idle Timeout duration. Enable this feature when Wakeup-on-Call is enabled to allow the device to "sleep" after it has been "woken up". See Configuring Wakeup-on-Call for more information. |
| Connect Timeout       | The time (in seconds) that the device waits before it deems that the connection attempt has failed. The value used is the amount of time that elapses between each dialing retry.                                                                                                    |
| Dialing Max Retries   | Number of dialing retries allowed; the default is zero, which means an infinite number is allowed.                                                                                                    |
| Modem Configuration   |                                                                                                    |
| Dial Number           | The modem dial string is:                                                                                                    |
|                       | *99***1# for GSM/GPRS/LTE devices                                                                                                    |
|                       | #777 for CDMA/EVDO devices                                                                                                    |
|                       | ■ *99***3# for Verizon SIM based LTE devices                                                                                                    |
| Connect String        | The modem response to initiate a PPP connection, usually <b>CONNECT</b> .                                                                                                    |
| Dial Prefix           | The modem AT command that initiates a PPP connection, usually <b>ATDT</b> or <b>ATD</b> .                                                                                                    |
| SIM Pin               | The pin used to unlock the SIM for use (only required if the SIM is locked). This does not apply to CDMA radios.                                                                                                    |

| Field                                         | Description                                                                                                    |
|-----------------------------------------------|----------------------------------------------------------------------------------------------------|
| APN                                           | The Access Point Name assigned by the wireless service provider (carrier specific).                                                                                                    |
| Init String#                                  | Optional fields to apply additional AT commands that execute just before every PPP connection attempt. Use these fields to expand functionality and to troubleshoot.                                                                          |
| Authentication                                |                                                                                                    |
| Authentication Type                           | The type of authentication to use when establishing a PPP connection: <b>NONE, PAP, CHAP, or PAP-CHAP</b> (either). Authentication may not be required by the cellular service provider.                                                      |
| Username                                      | Name of the user that the remote PPP peer uses to authenticate.                                                                                                    |
| Password                                      | Password that the remote PPP peer uses to authenticate.                                                                                                    |
| Keep Alive*                                   |                                                                                                    |
| Used to periodically ch                       | eck if the cellular link is up; if not, the router tries to establish the link.                                                                                                    |
| ICMP/TCP Check*                               |                                                                                                    |
| An active check that posending data through t | rovides the most reliable and reactive diagnosis of the cellular link, but requires the cellular link.                                                                                                    |
| Enabled*                                      | Enables the Active Keep Alive check. Depending on the plan type and data usage, this may result in additional data charges.                                                                                                    |
| Keep Alive Type*                              | Protocol type for active keep alive, either <b>TCP</b> or <b>ICMP</b> . <b>ICMP</b> periodically pings the designated host at the specified interval. <b>TCP</b> tries to make a connection to the designated host at the interval specified. |
| Interval*                                     | Time in seconds between active checking of the cellular link.                                                                                                    |
| Hostname*                                     | Host name or IP address for the keep alive check.                                                                                                    |
| TCP Port*                                     | TCP port number to connect with the TCP server (only visible when <b>Keep Alive Type TCP</b> is selected).                                                                                                    |
| ICMP Count*                                   | Number of sequential, unsuccessful ping attempts to the specified host to declare that the link needs to be re-established (only visible when <b>Keep Alive Type ICMP</b> is selected).                                                       |
| Data Receive Monitor                          | ·                                                                                                    |
| cannot reliably determ                        | bserves the absence of packets received over a given amount of time. This check line if the link is down; no network traffic may cause the monitor to signal to blish the cellular link even though the link was in a good state.             |
| Enabled                                       | Enable or disable the passive monitoring of the cellular link.                                                                                                    |
| Window                                        | The amount of time that can pass without receiving network traffic before the cellular link is torn down and re-established.                                                                                                    |

<sup>\*</sup>Note: If you choose PPP-IP Passthrough and Serial Modem mode, this field is not available.

# **Unavailable Services in PPP-IP Passthrough and Serial Modem Modes**

In both **PPP-IP Passthrough** and **Serial Modem** modes, many rCell services described in this document are non-configurable and therefore do not appear in the device configuration menu. If you choose one of these modes, all sections between this and the next note on this subject are not available.

# **Configuring Wake Up On Call**

This feature allows the router to wake up and initiate a cellular connection when there is an incoming call, SMS, or LAN activity.

- Go to Cellular > Wake Up On Call to display the configurations.
- 2. Check the Wake Up On Call box.
- 3. Select a Wake Up setting. For wakeup methods, see Wake Up On Call Method Settings.
- 4. Click Submit.
- 5. To save your changes, click Save and Restart.

**Note:** This feature only defines when the device brings up its cellular link, not when the device takes it down. See the **Dial on Demand** option on the **Cellular Configuration** page at **Cellular Configuration** to configure the criteria for bringing the cellular link down.

#### Wake Up On Call Method Settings

The triggers that wake up the router to re-establish the cellular link are:

- On Ring:
  - Any incoming call will bring up the cellular link.
  - **Enabled**: Check to allow any incoming call to wake up the router.
  - Message: The expected response from the integrated cellular modem to an incoming call.
- On Caller ID:
  - Only incoming calls in the caller ID list will bring up the cellular link.
  - **Enabled**: Check to allow a specific caller to wake up the router.
  - Caller ID: Field to specify a caller ID. Enter the ID then click Add to add the caller to the approved caller ID trigger list.
- On SMS (not available if you enabled SMS through SMS > General Configuration):
  - Only specific SMS messages will bring up the cellular link.
  - **Enabled**: Check to allow specific SMS messages to wake up the router.
  - **Message**: Field to specify the SMS message contents. Click **Add** to add the SMS message to the approved SMS trigger list.

For Wake-Up-On-Call field descriptions, see Wake Up On Call General Configurations.

### **Wake Up On Call General Configurations**

| Field                     | Description                          |
|---------------------------|--------------------------------------|
| Wake Up on Call check box | Enables the Wake Up On Call feature. |

| Field                           | Description                                                                                                    |
|---------------------------------|----------------------------------------------------------------------------------------------------|
| Dial On Demand LAN              | When checked, the router allows network activity on the LAN that needs WAN access to trigger the Wake Up and establish the cellular link. If this configuration is not checked, the router will only establish a cellular connection when the selected Wake Up method is triggered via incoming call, caller ID, and/or short message service (SMS). |
| Time Delay                      | Time that passes between a receiving call and initiating the Wake Up On Call connection.                                                                                                    |
| Acknowledgment String to Caller | String used to acknowledge to the delivering SMSC (short message service center) the receipt of an SMS.                                                                                                    |
| Init String Number              | Router initialization strings specific to the integrated cellular modem required for the Wake Up On Call feature.                                                                                                    |

# Using Telnet to Communicate with the Cellular Radio

Your router comes with an integrated cellular radio. You can use this cellular radio directly without using any router functions. To do so, you must use re-director software on your computer. This software creates a virtual serial port that allows your computer to communicate with the integrated cellular radio over IP using telnet. To communicate directly with the cellular modem:

- 1. From the Web Management interface, go to Cellular > Telnet Radio Access.
- 2. Check Enabled.
- **3.** To enable raw mode, check **Raw**. The program transfers data between the computer and cellular modem without any processing.
- 4. To enable the Auto Dialout Login feature, check Login. The Auto Dialout port is the Telnet port used by the re-director software on your computer to communicate to the cellular modem integrated on the router.
- 5. In the **Port** field, enter the serial Auto Dialout port number. The default is **5000**.
- 6. In the **Inactivity** field, enter the time in seconds that the auto dialout session remains active before becoming inactive.
- 7. To enable the EIA standard signal characteristics (time and duration) used between different electronic devices, check **Handle EIA Signal**.
- 8. In the **Telnet TCP Keep Alive** section of the window, in the **Time** field, enter the time in seconds that the device waits before it probes the Telnet connection for the first time. The default is **7200** (seconds).
- 9. In the **Interval** field, enter the time interval in seconds that the device waits between probes. The default is **75** (seconds).
- 10. In the **Probes** field, enter the number of probes that the device makes. The default is 9.
- 11. Click Submit.
- 12. To save your changes, click **Save and Restart**.

# **Radio Status**

| Field               | Description                                                                                                    |  |  |
|---------------------|----------------------------------------------------------------------------------------------------|--|--|
| Module Information  |                                                                                                    |  |  |
| IMEI                | International Mobile Station Equipment Identifier                                                                                                    |  |  |
| IMSI                | International Mobile Subscriber Identifier                                                                                                    |  |  |
| Manufacturer        | Company that developed the cellular module                                                                                                    |  |  |
| Model               | Cellular module model number                                                                                                    |  |  |
| Hardware Revision   | Module's hardware revision                                                                                                    |  |  |
| MDN (Phone Number)  | Mobile Directory Number. In some SIM/carriers, the value may not be present and therefore not displayed.                                                        |  |  |
| MSID                | Mobile Station ID. Some SIM/carriers do not contain this value and therefore the value is not displayed.                                                        |  |  |
| Firmware Version    | Module's firmware version                                                                                                    |  |  |
| Service Information | Service Information                                                                                                    |  |  |
| Home Network        | Cellular service provider associated with the module's data account                                                                                             |  |  |
| Current Network     | Current cellular service operator (Not available for C2 or EV3 models)                                                                                          |  |  |
| RSSI                | Received Signal Strength Indication                                                                                                    |  |  |
| Service             | Cellular service connection type                                                                                                    |  |  |
| Roaming             | Indicates whether or not the current service is provided by the Home Network carrier                                                                            |  |  |
| Update Options      |                                                                                                    |  |  |
| MDN (Phone Number)  | Update the cellular module's phone number. This number is updated only on the device. The MDN that the carrier has associated with this device does not change. |  |  |

# **Chapter 9 Configuring SMS**

# **Configuring SMS**

This function is not available if you enable SMS through **Cellular > Wake Up On Call**. To enable short message service (SMS) via the Web Management interface or API:

- From the Web Management interface, go to SMS > SMS Configuration > General.
- Check Enabled.
- In the Sent SMS to Keep field, enter the total number of sent SMS messages to keep in the device's history.
- 4. In the **Received SMS to Keep** field, enter the total number of received SMS messages to keep in the device's history.
- 5. In the **Resend Failed SMS** field, enter the total number of resend attempts for SMS messages that failed to send.
- 6. Set messages to keep and resend options.
- 7. Click Submit.
- 8. To save your changes, click **Save and Restart**.

For field descriptions see SMS Field Descriptions.

#### **SMS Field Descriptions**

| Field                | Description                                                                              |
|----------------------|------------------------------------------------------------------------------------------|
| Enabled              | Enables the SMS utilities required to send SMS via API and the Web Management interface. |
| Sent SMS to Keep     | The total number of sent SMS messages to keep in the device's history.                   |
| Received SMS to Keep | The total number of received SMS messages to keep in the device's history.               |
| Resend Failed SMS    | The total number of resend attempts for SMS messages that failed to send.                |

# **SMS Commands**

To enable available SMS commands (for status and debugging purposes) and set security filters:

- 1. Go to SMS > SMS Configuration > SMS Commands, check the SMS commands you wish to enable:
  - **#reboot**: reboots the device.
  - #checkin: checks in to DeviceHQ™.
- 2. Check the security filters, you wish to use (can be one or both):
  - Password: If enabled, SMS commands will require p password in the syntax.
    - Use the default password (last six digits of the radio's IMEI or last six digits of the MEID).
    - Or click on Use custom password and enter your own password.
    - You can also toggle the eye icon to make the password visible or hidden.
  - Whitelist: If enabled, SMS commands can only be received from a number in the whitelist (you must enter a phone number).

- Enter the phone number and click Add Number.
- **Note**: Due to differences between service providers, for every US number you add to the **Whitelist**, create two separate entries: 1) one using the **phone number** and 2) the other using **1 + phone number**.
- 3. Refer to the **Required SMS Command Format** field to see the format based on your chosen settings.
- 4. Click Submit.
- 5. To save your changes, click **Save and Restart**.

# Sending an SMS Message

To send an SMS message from the router:

- Go to SMS > Send SMS to display the Send SMS window.
- 2. In the **Recipient** field, enter a phone number and click **Add**. You can add up to 100 phone numbers.
- 3. In the **Message** field, enter a text message up to 160 characters long.
- Click Send. The system displays a confirmation indicating whether the message has been successfully sent or not.

# **Viewing Received SMS Messages**

To view received SMS messages from the router:

- Go to SMS > Received to display the Received SMS window. The messages are sorted by date with the
  most recent messages on top. The table shows up to 30 characters for each message.
- 2. To view the full message, click the eye icon to the right of the message entry.
- 3. To delete an SMS message, click the **X** under **Options** to the right of the message. A dialog box asks you to confirm that you want to delete the SMS message. Click **OK**.
- 4. To delete all the received SMS messages, click **Delete All**. A dialog box asks you to confirm that you want to delete all SMS messages. Click **OK**.
- To configure, the receive list to automatically update, check the Auto Refresh box in the upper right corner.

# **Viewing Sent SMS Messages**

To view sent SMS messages from the router:

- 1. Go to **SMS** > **Sent** to display the **Sent SMS** window. The messages are sorted by date with the most recent messages on top. The table shows up to 30 characters for each message.
- 2. To view a full message, click the eye icon to the right of the message entry.
- 3. To delete a sent SMS message, click the **X** to the right of the message entry. A dialog box asks you to confirm that you want to delete the SMS message. Click **OK**.
- 4. To delete all the sent SMS messages, click **Delete All**. A dialog box asks you to confirm that you want to delete all the SMS messages. Click **OK**.
- To configure, the receive list to automatically update, check the Auto Refresh box in the upper right corner.

# **Chapter 10 Defining Tunnels**

# **Setting Up GRE Tunnels**

Tunneling allows the use of a public network to convey data on behalf of two remote private networks. It is also a way to transform data frames to allow them to pass networks with incompatible address spaces or even incompatible protocols. Generic Routing Encapsulation (GRE) is a tunneling mechanism that uses IP as the transport protocol and can be used for carrying many different passenger protocols.

The tunnels behave as virtual point-to-point links that have two endpoints identified by the tunnel source and tunnel destination addresses at each endpoint. Configuring a GRE tunnel involves creating a tunnel interface, which is a logical interface, then configuring the tunnel endpoints for the tunnel interface. To set up GRE tunnels:

- 1. From the Web Management interface, go to Tunnels > GRE Tunnels > GRE Tunnels Configuration.
- 2. Click **Add Tunnel**. A series of wizard pages helps you configure the connection.
- 3. In the **Tunnel Name** field, enter a name for the new tunnel.
- (Optional) In the **Description** field, you can enter a description that helps you further identify the tunnel. Click **Next**.
- 5. In the next wizard pane:
  - a. In the Remote WAN IP field, type the IP address of the gateway to which you want to connect.
  - b. (Optional) From the **Saved Network** drop-down list, select the network that is to be routed through the tunnel. To select a local interface: Select the local interface on which the tunnel is being created. Eventually, the packets destined for this tunnel will be routed through it.
  - **c.** If you are not using a saved network, in the **Remote Network Route** field, type the IP address of the network that is routed through the tunnel.
  - **d.** If you are not using a saved network, in the **Remote Network Mask** field, type the mask of the network.
  - e. Click **Add Route**. The defined GRE tunnel configuration is added and appears in the **Network Routes** list.
- 6. Click Finish.
- 7. To save your changes, click **Save and Restart**.

# **Configuring Network-to-Network Virtual Private Networks (VPNs)**

The device supports site-to-site VPNs via IPsec tunnels for secure network-to-network communication. Both tunnel endpoints should have static public IP addresses and must be able to agree on the encryption and authentication methods to use. Setting up an IPsec tunnel is a two-stage negotiation process. The first stage negotiates how the key exchange is protected. The second stage negotiates how the data passing through the tunnel is protected. For endpoints that do not have public static IP addresses, additional options may help such as **NAT Traversal** and **Aggressive Mode**.

By default, based on the encryption method chosen, the device negotiates ISAKMP hash and group policies from a default set of secure algorithms with no known vulnerabilities. This allows flexibility in establishing connections with remote endpoints. There is an **ADVANCED** mode that provides a way to specify a strict set of algorithms to use per phase, limiting the remote endpoint's negotiation options.

The default set of Hash Algorithms is: SHA-1, SHA-2, and MD5.

The default set of DH Group Algorithms is: **DH2(1024-bit)**, **DH5(1536-bit)**, **DH14(2048-bit)**, **DH15(3072-bit)**, **DH16(4096-bit)**, **DH17(6144-bit)**, **DH18(8192-bit)**, **DH22(1024-bit)**, **DH23(2048-bit)**, and **DH24(2048-bit)**.

To set up a Network-to-Network VPN tunnel on your router:

- 1. From the Web Management interface, go to **Tunnels > IPsec Tunnels**.
- 2. Click **Add Tunnel** in upper right.
- 3. Enter a name for the tunnel and an optional description.
- 4. Click **Next**. The **IPsec Remote Tunnel Endpoint** pane opens.
- 5. In the Remote WAN IP field, enter the external IP address of the remote endpoint.
- 6. In the Remote Network Route and Mask fields, enter the remote subnet.
- 7. Click **Next**. The public IP address and LAN of this device do not need to be configured because they are already known by this device.
- 8. Enter the **Pre-Shared Key**. This key needs to be the same on both endpoints.
- Select the Encryption Method. AES is the successor of 3DES and is recommended, but 3DES may be required to operate with legacy endpoints. The encryption method needs to be the same on both endpoints.
- 10. Click Next.
- 11. If the remote endpoint is set up with unique IDs, check the **Enable UID** box, and enter the **Local and Remote IDs**.
- 12. Click Finish.
- 13. To save your changes, click Save and Restart.

For field descriptions, see IPsec Tunnel Configuration Field Descriptions.

#### **IPsec Tunnel Configuration Field Descriptions**

| Field                        | Description                                                                                                    |  |
|------------------------------|----------------------------------------------------------------------------------------------------|--|
| IPSec Tunnel                 |                                                                                                    |  |
| Name                         | Name used to identify the IPsec tunnel in configurations and logs.                                                                                                    |  |
| Description                  | Optional text to describe the IPsec tunnel. This description shows up in the UI while hovering over the summary of an IPsec tunnel.                                                                                                    |  |
| IPSec Remote Tunnel Endpoint |                                                                                                    |  |
| Remote WAN IP                | External IP address of the remote tunnel endpoint. The remote device is typically another router.                                                                                                    |  |
| Saved Network                | Select a saved network from the pre-defined list of user-defined networks on the <b>Setup &gt; Saved Networks</b> page. This network describes the remote endpoint's subnet, and is used to identify packets that are routed over the tunnel to the remote network. |  |
| Remote Network Route         | This field is used in conjunction with the <b>Remote Network Mask</b> field and describes the remote endpoint's subnet. This is used to identify packets that are routed over the tunnel to the remote network.                                                     |  |
| Remote Network Mask          | This field is used in conjunction with the <b>Remote Network Route</b> field, to describe the remote endpoint's subnet. It identifies packets that are routed over the tunnel to the remote network.                                                                |  |

| Field                   | Description                                                                                                    |
|-------------------------|----------------------------------------------------------------------------------------------------|
| Tunnel Type             | Internet Key Exchange (IKE) for host-to-host, host-to-subnet, or subnet-to-subnet tunnels. This field cannot be modified.                                                                                                    |
| IPsec Tunnel: IKE       |                                                                                                    |
| Authentication Method   | Authentication is performed using secret pre-shared keys and hashing algorithms (SHA1 MD5). This field cannot be modified.                                                                                                    |
| Pre-Shared Key          | Secret key that is known by both endpoints.                                                                                                    |
| Encryption Method       | IKE encryption algorithm used for the connection (phase 1 - ISAKMP SA). Based off of phase 1, a secure set of defaults are used for phase 2, unless the <b>Advanced</b> option is used, in which case, all components of both phases 1 and 2 are specified by the user.                                                                                                    |
| IPSec Tunnel: Advanced  |                                                                                                    |
| IKE Lifetime            | Duration for which the ISAKMP SA exists from successful negotiation to expiration.                                                                                                    |
| Key Life                | Duration for which the IPsec SA exists from successful negotiation to expiration.                                                                                                    |
| Max Retries             | Number of retry attempts for establishing the IPsec tunnel. Enter zero for unlimited retries.                                                                                                    |
| Enable UID              | Enable Unique Identifier String (UID) to enable the <b>Local ID</b> and <b>Remote ID</b> fields.                                                                                                    |
| Local ID                | String identifier for the local security gateway.                                                                                                    |
| Remote ID               | String identifier for the remote security gateway.                                                                                                    |
| Compression             | Enable IPComp. This protocol increases the overall communication performance by compressing the datagrams. Compression requires greater CPU processing.                                                                                                    |
| Perfect Forward Secrecy | Newly generated keys are unrelated to older keys.                                                                                                    |
| NAT Traversal           | A technique that establishes and maintains the tunnel while traversing network address translation gateways. This may be necessary if this device or the remote endpoint is behind a NAT firewall.                                                                                                    |
| Aggressive Mode         | Whether to allow a less secure mode that exchanges identification in plain text. This may be used for establishing tunnels where one or more endpoints have a dynamic public IP address. Although this mode is faster to negotiate phase 1, the authentication hash is transmitted unencrypted. You can capture the hash and start a dictionary or use brute force attacks to recover the PSK. |

# **Unavailable Services in PPP-IP Passthrough and Serial Modem Modes**

In both **PPP-IP Passthrough** and **Serial Modem** modes, many rCell services described in this document are non-configurable and therefore do not appear in the device configuration menu. If you choose one of these modes, all sections between this and the previous note on this subject are not available.

# **Chapter 11 Device Administration**

# **Configuring Device Access**

This section contains configurations that determine how the device can be accessed as well as security features that decrease susceptibility to malicious activity.

To display the **Access Configuration** window containing the fields described below, go to **Administration > Access Configuration**.

#### **HTTP Redirect to HTTPS**

The router allows only secure access to its Web UI. This set of rules provides the optional convenience of automatically redirecting HTTP requests to the device's secure HTTPS port.

The router can be configured to allow HTTP access to its RESTFUL JSON API. Embedded devices that do not have SSL/TLS or HTTPS capabilities can then configure, monitor, and control the router.

See the MTR API Developer Guide for more information.

| Field   | Description                                                                                                    |
|---------|----------------------------------------------------------------------------------------------------|
| Enabled | Enables HTTP to HTTPS redirect which automatically redirects users trying to access the device via HTTP to HTTPS. |
| Port    | The port the router listens for HTTP requests on.                                                                 |
| Via LAN | If checked, the router listens and responds to HTTP requests from the LAN.                                        |
| Via WAN | If checked, the router listens and respond to HTTP requests from the WAN.                                         |

#### **HTTPS**

The router provides secure Web UT access to modify its configurations and execute actions.

| Field           | Description                                                                                                    |
|-----------------|----------------------------------------------------------------------------------------------------|
| Port            | The port the router will listen for HTTPS requests on.                                                                              |
| Via WAN         | If checked, the router will listen and respond to HTTPS requests from the WAN. This increases susceptibility to malicious activity. |
| Timeout Minutes | Amount of time a user's session can remain dormant before automatically being logged out.                                           |
| Change Password | Utility to change the user's password.                                                                                              |

#### **SSH**

The router's internal system can be accessed securely via SSH. This is intended for advanced troubleshooting and/or custom deployment solutions.

| Field   | Description                                                                                   |
|---------|-----------------------------------------------------------------------------------------------|
| Enabled | Enables SSH redirect which automatically redirects users trying to access the device via SSH. |
| Port    | The port the router listens for SSH requests on.                                              |
| Via LAN | If checked, the router listens and responds to SSH requests from the LAN.                     |
| Via WAN | If checked, the router listens and respond to SSH requests from the WAN.                      |

#### **ICMP**

Internet Control Message Protocol (IMCP) is used by routers, to send error messages such as that a requested service is not available or a host or router could not be reached. ICMP can also relay query messages.

| Field          | Description                                                                                                    |
|----------------|----------------------------------------------------------------------------------------------------|
| Enabled        | Enables ICMP responses.                                                                                                    |
| Respond to LAN | If checked, the router will respond to ICMP traffic from the LAN, such as ping requests.                                                      |
| Respond to WAN | If checked, the router will respond to ICMP traffic from the WAN, such as ping requests. This increases susceptibility to malicious activity. |

#### **IP Defense**

A set of rules that decreases susceptibility to malicious activity. If these settings are configured too strictly, they may interfere with non-malicious activity.

#### **DoS Prevention**

This area of the Access Configuration window engages a set of rules at the firewall that prevents Denial-of-Service attacks by limiting the amount of new connection requests to the router.

| Field      | Description                                                                                                    |
|------------|----------------------------------------------------------------------------------------------------|
| Enabled    | Enables DoS prevention.                                                                                                    |
| Per Minute | Allowed number of new connections per minute until burst points are consumed. For example, if 60 new connections are received in a minute, decrement one burst point. If no more burst points, drop the packet. |
| Burst      | Number of allowed burst for traffic spikes. A burst occurs when the Per Minute limit is reached. On a period where the Per Minute limit is not reached, one burst point is regained, up to the maximum.         |

#### **Ping Limit**

This area of the Access Configuration window engages a set of rules at the firewall that aims to prevent ping flood attacks by limiting the number of ICMP requests to the router. These rules that mitigate the effects of a ping DoS on your router, do not apply if ICMP is disabled.

| Field      | Description                                                                                                    |
|------------|----------------------------------------------------------------------------------------------------|
| Enabled    | Enables the Ping Limit feature.                                                                                                    |
| Per Second | Allowed number of pings per second before burst points are consumed. Once burst points run out, ICMP packets will be dropped.         |
| Burst      | Number of burst points. On a period where the Per<br>Second limit is not reached, one burst point is regained,<br>up to this maximum. |

#### **Brute Force Protection**

This feature tracks login attempts at the RESTFUL API level. Its purpose is to prevent Dictionary attacks that attempt to brute force the user's password.

| Field           | Description                                                                                 |
|-----------------|---------------------------------------------------------------------------------------------|
| Enabled         | Enables the Brute Force Prevention feature.                                                 |
| Attempts        | The number of failed attempts allowed before the user's account is locked out.              |
| Lockout Minutes | The number of minutes an account is locked out before a new login attempt will be accepted. |

After making all your desired changes, click Submit, then click Save and Restart.

# **Configuring IP Defense**

You can configure your router to slow malicious actions against it.

### **Denial of Service (DOS) Prevention**

To mitigate the effects of a denial of service attack:

- 1. Go to Administration > Access Configuration.
- 2. Check **Enabled** to enable the DoS prevention.
- 3. In the **Per Minute** field, type the average number of pings per minute. This is the number of new connections per minute until burst points are consumed. For example, if 60 new connections are received in a minute, decrement one burst point. If no more burst points occur, drop the packet.
- 4. In the Burst field, type the allowed burst for traffic spikes. A burst occurs when the Per Minute limit is reached. On a period where the Per Minute limit is not reached, one burst point is regained, up to the maximum.
- Select Submit to save changes.
- To save your changes, click Save & Restart.

#### **Ping limit**

This engages a set of rules at the firewall that aims to prevent Ping Flood attacks by limiting the number of ICMP requests to the router. This does not apply if **ICMP** is disabled. To mitigate the effects of a ping DoS on your router:

1. Check **Enabled** to enable the Ping Limit feature.

- In the Per Second field, type the average number of ICMP pings to the router, and the allowed number of pings per second before burst points are consumed. Once burst points run out, ICMP packets will be dropped.
- 3. To limit the burst of traffic from any source, in the **Burst** field, type the allowed burst for traffic spikes. On a period where the **Per Second** limit is not reached, one burst point is regained, up to this maximum.
- 4. Select **Submit**.
- 5. To save your changes, click Save & Restart.

#### **Brute force**

This feature tracks login attempts at the RESTFUL API level. Its purpose is to prevent Dictionary attacks that attempt to brute force the user's password. To foil brute force, password-guessing attacks:

- 1. Check **Enabled** to enable the Brute Force Prevention feature.
- 2. To define how many times someone can try to log in and fail, in the **Attempts** field, type the number of attempts made before the account is locked out. This is the number of failed attempts allowed before the user's account is locked out.
- In the Lockout Minutes field, type the number of minutes that an account is locked out after login attempts fail. This is the number of minutes an account is locked out before a new login attempt will be accepted.
- 4. Click Submit.
- To save your changes, click Save & Restart.

# Unavailable Services in PPP-IP Passthrough and Serial Modem Modes

In both **PPP-IP Passthrough** and **Serial Modem** modes, many rCell services described in this document are non-configurable and therefore do not appear in the device configuration menu. If you choose one of these modes, all sections between this and the next note on this subject are not available.

## **Generating a New Certificate**

Because the router uses a self-signed website certificate, your browser shows a certificate error or warning. Ignore the warning and add an exception or add your rCell IP address to the trusted sites.

To generate a new certificate:

- Go to Administration > Certificate Management. The Certificate window displays the details of the certificate that is currently used.
- Click Create to open the Generate Certificate window.
- 3. In the **Common Name** field, enter the name, hostname, or IP address, depending on what you use to connect to the router. The web browser uses this field to check for a valid certificate.
- 4. In the Days field, enter the amount of days before the certificate will expire.
- 5. In the **Country** field, enter the 2-letter code for the country name.
- **6.** In the **State/Province** field, enter the state or province for which the certificate is valid.
- 7. In the Locality/City field, enter the locality or the city for which the certificate is valid.
- 8. In the Organization field, enter the organization name for which the certificate is valid.

- 9. In the **Email Address** field, enter the email address of the person responsible for the router. Typically this is the administrator. This field may be left blank.
- **10.** Click **Generate**. Wait until the certificate is generated. You may have to reboot to complete the operation.
- 11. To save your changes, click **Save and Restart**.

# **Uploading a New Certificate**

To upload a new certificate:

- Go to Administration > Certificate Management. The Certificate window displays the details of the certificate that is currently used.
- Click Upload to open Upload Certificate window.
- 3. Click **Choose File** to select a valid certificate to be uploaded.
- 4. Click **Save**. Wait until the file is uploaded.
- 5. To save your changes, click **Save and Restart**.

# **Setting up the Remote Management**

To modify DeviceHQ<sup>™</sup> automatic update settings, go to options under **Auto-Update Settings** and refer to Managing Your Device Remotely.

- 1. Go to Administration > Remote Management > Remote Server. To allow the device to connect to the Remote Management Server, check Enabled.
- 2. If you want the device to use a secure connection, check **SSL Enabled**. This feature might be supported in a future release.
- 3. The **Server Name** field is pre-populated with the address of the Remote Management Server.
- 4. The **Server Port** field is pre-populated with the port the Remote Management Server listens on. You likely do not need to change this.
- 5. In the **Account Key** field, type the account key received from the Remote Management administrator. The device is not allowed to connect to the Remote Management Server without a valid account key.
- 6. Click Submit.
- 7. To save your changes, click Save and Restart.

## **Managing Your Device Remotely**

DeviceHQ<sup>™</sup> can monitor devices, reboot devices, and perform remote software and configuration updates.

To configure your device to use DeviceHQ™:

- Go to Administration > Remote Management and check Enabled. See other options under Setting up the Remote Server.
- 2. Go to options under Auto-Update Settings.
- 3. To define how often the device connects to DeviceHQ $^{\text{TM}}$  to check in and request any pending updates, set the **Check-In Interval** field to the desired number of minutes between 1-10080 (1 minute to 1 week).

#### Note:

Your device must connect to DeviceHQ $^{\text{TM}}$  every 4 hours at a minimum. If you set the check-in interval to less than 4 hours, your change is ignored.

- 4. To define how often the device connects to DeviceHQ<sup>™</sup> to send GPS data, set the GPS Data Interval field to the desired number of minutes, between 1-10080 (1 minute to 1 week). Note: Some MTR models do not have GPS. In this case, the system does not display this field.
- If you want the device to connect to DeviceHQ<sup>™</sup> only when the device's cellular link is up, check Sync with Dial-On-Demand.

If **Sync with Dial-On-Demand** is checked and cellular dial-on-demand is enabled, the connection is not dialed solely for the purpose of connecting to DeviceHQ $^{\text{TM}}$ . The device will connect to the system only when other traffic brings up the link.

- 6. Check **Allow Firmware Upgrade** if you want DeviceHQ<sup>™</sup> to make automatic updates of your firmware.
- Check Allow Configuration Upgrade if you want DeviceHQ<sup>™</sup> to make automatic updates of your configuration software.
- 8. Click Submit.
- 9. Click Save and Restart to save your changes.

# **Unavailable Services in PPP-IP Passthrough and Serial Modem Modes**

In both **PPP-IP Passthrough** and **Serial Modem** modes, many rCell services described in this document are non-configurable and therefore do not appear in the device configuration menu. If you choose one of these modes, all sections between this and the previous note on this subject are not available.

#### **Notifications**

The device can send alerts via email, SMS, or both. To have both options available, you must first enable SMTP (see SMTP Settings) and SMS (see Configuring SMS).

To setup notifications:

- 1. Go to Administration > Notifications > Configuration.
- 2. Under Recipient Group, click Add Group (you must add a group before you can edit/save your alert).
- 3. In the Create Recipient Group window, enter your Group Name.
- 4. Click Add Phone. Enter the person's Name and Phone Number. Then click Finish.
- 5. Click **Add Email**. Enter the person's **Name** and **Email**. Then click **Finish**.
- 6. Add name, phone number and email for each person in your group. When done, click **Submit**.
- 7. See the list of available alerts:
  - High Data Usage
  - Low Signal Strength
  - Device Reboots
- 8. Click on the pencil icon under the **Edit** column for the alert you want to use and configure. The **Edit** dialog box appears for your chosen alert.

#### For High Data Usage:

- 1. Check Enabled.
- Under Data Plan Details, select the Plan Type from the drop down menu which includes Monthly or Custom Interval.

- 3. If you choose **Custom Interval**, enter the **Interval** length in days. Then select the **Start Date** from the calendar picker.
- 4. Enter the **Limit** in **MB** for data usage.
- 5. In **Notify At**, enter the percentage of the limit that triggers notification to be sent.
- **6.** Select alert recipients from **Recipient Group**.
- 7. Select how you want to send alerts by clicking **Email**, **SMS**, or **both**.
- 8. Click Finish.
- **9.** To save your changes, click **Save and Restart**.

#### For Low Signal Strength:

- 1. Check Enabled.
- 2. Enter the Signal Threshold in dBm.
- 3. Enter the **Duration** in seconds.
- 4. Under **Alerts**, select the recipients under **Recipient Group**.
- 5. In **Notify**, enter the frequency of notification. Default is **Always**.
- 6. Select how you want to send alerts by clicking Email, SMS, or Both.
- 7. Click Finish.
- **8.** To save your changes, click **Save and Restart**.

#### For **Device Reboots**:

- 1. Check Enabled.
- 2. Under Alerts, select the recipients under Recipient Group.
- 3. In **Notify**, enter the time in hours for when to send the notification.
- 4. Select how you want to send alerts by clicking **Email**, **SMS** or **Both**.
- Click Finish.
- To save your changes, click Save and Restart.

# **Customizing the User Interface**

You can change how the user interface on your device appears. To change the interface:

- 1. From the Navigation pane, select **Administration > Web UI Customization**.
- To define what information appears on the Administration: Support page, use the Support group. See Customizing Support Information.
- 3. To define other settings, use the **Device Settings** group. See Specifying Device Settings.

### **Customizing Support Information**

To customize the interface displaying information that can be used to support users:

- To enable display of the custom support information, go to Administration > Web UI Customization >
   Support Information and check Show Custom Info.
- Type the desired information into the optional fields including:
  - Company Name
  - Country

- Fax
- Address 1
- Address 2
- City
- State/ Prv
- Zip Code
- City
- 3. To add a phone number:
  - Click Add Phone.
  - **b.** A label can appear next to the phone number, for example **Fax** or **Phone** or **International**. In the **Label** field, enter text that describes the phone number.
  - c. In the **Number** field, type the phone number.
- 4. To add a link to a website, click Add Link.
  - a. To label the website, type label text in **Label** field.
  - **b.** In the **URL** field, type the website's link.
  - **c.** To add further descriptive text about the site, type the information in the **Text** field.
- 5. To add an image, click **Upload Image**:
  - a. Click **Browse**, go to the location of the image, and select the image.
  - b. Click OK.
- **6.** To delete an existing image, click **Remove Image**.
- 7. Click Submit.
- 8. To save your changes, click Save and Restart.

### **Specifying Device Settings**

To define other custom settings for devices:

- Go to Administration > Web UI Customization > Device Settings.
- 2. Enter desired information in the optional fields including:
  - Device Name
  - Custom ID
  - Button Color
  - Button Font Color
  - Highlight Color
  - Highlight Font Color

**Note:** To define color fields, use **#rrggbb** format.

- 3. To add a favorite icon, also known as a shortcut icon or bookmark icon, in the **Custom Favicon** field, click **Browse** to find where the Favicon file resides, select the desired file, and click **Upload Icon**.
- 4. To remove an existing favorite icon, click **Remove Icon**.

- To add a custom logo, next to the Custom Logo field, click Browse to find where the logo file resides, select the desired file, and click Upload Logo.
- **6.** To remove an existing logo, click **Remove Logo**.
- 7. Click **Submit**.
- **8.** To save your changes, click **Save and Restart**.

# **Upgrading Firmware**

Upgrade the router's firmware to the latest version.

You can download firmware upgrades from the MultiTech website or update your firmware automatically through MultiTech's DeviceHQ<sup>™</sup> system.

First, check your firmware version. Refer to the upper right corner of your configuration software window. To upgrade the firmware on your device:

- 1. Before you upgrade your firmware, save your present configuration as a backup. See DeviceHQ™.
- 2. Go to the MultiTech website, locate the firmware upgrade file you want for your router, and download this file to a known location.
- 3. From Administration, select Firmware Upgrade. The Administration: Firmware Upgrade pane opens.
- 4. In the **Firmware Upgrade File** field, point to the area where the upgrade file resides, and select the firmware file. To do so:
  - a. Click **Browse** to find where the firmware file resides that you want to apply.
  - **b.** Select the file and click **Open**. The file appears in the **Firmware Upgrade File** field. Make sure you select the correct BIN file; otherwise, your router can become inoperable.
- 5. Click Start Upgrade.
- 6. A message about time needed to upgrade appears. Click **OK**. A progress bar appears indicating the status of the upgrade. When upgrade is completed, your device reboots.
- 7. After the firmware upgrade is complete, verify your configuration to make sure it is what you expected.

#### Note:

- The new firmware is written into flash memory.
- It may take up to five minutes to upgrade the firmware. Do not interfere with the router's power or press the router's reset button during this time.
- The DeviceHQ<sup>™</sup> is a cloud platform that provides the ability to remotely manage and upgrade rCell devices. Please see the **Remote Management** section or visit mdm.multitech.com for more information.

# **Saving and Restoring Settings**

To restore previous configuration settings to your router, to restore settings to their factory defaults, or to save the current configuration:

- 1. Go to Administration > Save/Restore > Upload Configuration.
- 2. To restore a configuration from a previously saved file, go to Restore Configuration From File:
  - a. Next to the **Restore Configuration** field, click **Browse**.
  - b. Navigate to the location where the configuration file is stored and select the desired file.

- c. Click **Restore**. The device reboots.
- 3. To save your current configuration to a file, go to **Save Configuration To File**:
  - Click Save.
  - **b.** Navigate to the location where you wish to save the file and select location.
- 4. This option is only available if you had reset to user-defined configuration. (Also, holding the reset button on the device for 30 seconds overrides user-defined settings and resets to factory default.) To reset the router's configuration to the factory settings, go to Reset to Factory Default Configuration:
  - Click Reset.
  - b. A dialog box appears prompting you to confirm that you want to restore to factory default settings.
  - c. Click OK.
- 5. This option is only available if you set user-defined settings first. (Also, holding the reset button on the device for 5 seconds sets user-defined defaults) To restore the router's configuration to the user-defined configuration settings, go to **Reset to User-Defined Configuration**:
  - Click Restore.
  - **b.** A dialog box appears prompting you to confirm that you want to restore to a set of user-defined settings.
  - c. Click OK.
- To set deployment-specific default settings, click Set Current Configuration As User-Defined Default.
  - a. A dialog box appears prompting you to confirm that you want to restore to a set of user-defined settings.
  - b. Click OK.
- 7. To save a current configuration:
  - a. Click Save.
  - **b.** A dialog box appears asking you if you want to open or save the configuration file. Click **Save**.
  - c. Navigate to the location where you want to store the configuration. Click **Save**.
  - d. A progress dialog box appears to indicate that the configuration is being saved. Click **Close**.

# **Using the Router's Debugging Options**

The router has utilities to help troubleshoot and solve technical problems. You can set up your device:

- To automatically reboot itself at a particular time of day or use a particular offset in hours from boot.
- To record and report Syslog messages that can help you resolve issues you might experience with your device.

You can also communicate directly with the device's cellular radio. To do this:

- 1. From Administration, select Debug Options.
- Click the down arrow to the far right of the Radio Terminal screen to view the terminal window.
- Enter AT commands to the radio.

See also: Statistics Configuration Fields

#### Automatically rebooting the device

To specify the amount of time that passes before the device automatically reboots itself:

- Go Administration > Debug Options > Auto Reboot Timer, select DISABLED, HOUR OF DAY, and TIMER from the drop-down list under Auto Reboot.
- 2. In the Auto Reboot Timer field, select the Hour of the Day (0-23) and then enter Hour of the Day to Restart (0-23).
- 3. If you do NOT want the device to automatically reboot, set the time to 0. The default setting is 0.

#### **Setting up Telnet**

To enable and configure Telnet on your device:

- 1. Go to Administration > Debug Options > Telnet, check Enabled.
- 2. Enter the **Port** number for Telnet.
- 3. Enter the **Username**.
- 4. Enter the **Password**. Enter it again under **Confirm Password**.
- 5. Click Submit.
- **6.** To save your settings, click **Save and Restart**.

#### **Configuring Remote Syslog**

To enable and configure Remote Syslog to capture and send log data from your device, first you must setup a log request in  $DeviceHQ^{TM}$ . In  $DeviceHQ^{TM}$  under **Devices**, select your device. Then click on Tasks and select **Request Device Logs**. After the request has been completed, return to the device administration software.

- To activate Remote Syslog, go to Administration > Debug Options > Logging under Remote Syslog, check Enabled.
- To enable a remote server to receive and store the router's log data, in the IP Address field, type the IP address of the desired server.
- 3. To determine the amount of log information that is collected, in the **Debug Log Level**, select the type of information from the values in the dropdown menu which includes: **Minimum, Error, Warning, Info, Debug,** and **Maximum**. The system will collect the type of information you specify. For example, **Maximum** will collect all the log data available while **Warning** will collect anything that is a warning or above that level.
- 4. To download syslog information directly from the device, click **Download**.
- 5. Click Submit.
- **6.** To save your changes, click **Save and Restart**.

#### **Statistics Settings**

To configure **Statistics**:

- Go to Administration > Debug Options > Statistics.
- Enter the Save Timeout in seconds.
- Enter the Save Data Limit in megabytes.
- 4. To delete cell activity history, click **Delete Cellular History**.
- 5. To delete ethernet history, click **Delete Ethernet History**.
- 6. Click Submit.

7. To save your settings, click **Save and Restart**.

#### **Ping and Reset Options**

#### **Perform a Ping Test**

Ping allows you to test the IP address or URL to ensure it is operational.

To perform a ping test:

- 1. Go to Administration > Debug Options > Ping.
- 2. Enter the IP address or URL of the site you wish to ping.
- 3. Under **Network Interface**, choose from the available drop-down list options including: **ANY, LAN, CELLULAR,** and **ETHERNET**.
- 4. Click Ping.

#### **Reset Options**

To reset the modem, go to **Administration > Debug Options > Reset Options**, click **Reset Modem**. If successful, the system displays a message confirming a successful reset.

## **SMTP Settings**

The following table lists the configuration fields in the SMTP window.

| Field              | Description                                                                                                    |
|--------------------|----------------------------------------------------------------------------------------------------|
| SMTP Configuration |                                                                                                    |
| Enabled            | Click to use the SMTP feature.                                                                                                    |
| Server             | Enter the SMTP server address.                                                                                                    |
| Port               | Enter the port number that the SMTP server uses.                                                                                                    |
| Email              | Enter the sender email address. This address will be added as the sender email address to the sent emails.                                                                                                    |
| Username           | Enter the name that can access the SMTP server.                                                                                                    |
| Password           | Enter the password that can access the SMTP server.                                                                                                    |
| Mail Log Settings  |                                                                                                    |
| Entries to Keep    | Enter the desired number of mail log entries that are to be stored in the router. The range of values is <b>10</b> to <b>1000</b> . If you click <b>Submit</b> , this setting is not applied to the emails that are in progress or deferred. Note that logs are not saved on the device. Also, logs do not persist through power cycles. |
| Send a Test Email  |                                                                                                    |
| Address            | To make sure that the SMTP is configured properly, enter a destination email address, then click <b>Send Test Email</b> .                                                                                                    |

# **Chapter 12 Device Status**

# **Viewing Device Statistics**

The router collects sent/received traffic data for WAN, Cellular, and Ethernet networks. The daily statistical data is stored on the device for a 365-day period. All data that is older than 365 days is automatically deleted.

- 1. From **Status & Logs** on the left side of the Web Management interface, select **Statistics**. (If you select **PPP-IP Passthrough** mode, go to **Status** menu and then **Statistics**.)
- 2. The application categorizes statistics about your device. To see statistics that appear in a particular category, click the appropriate tab.

System

**Ethernet** 

Cellular

Serial

**GRE** 

**IPSec** 

#### **Definitions**

A data usage bar chart and a cumulative usage line chart are available for Ethernet and Cellular. The Data Usage bar chart also shows statistics for data sent and data received. The following list includes some definitions to help you understand some of the data. Not all of the available statistics are listed here or shown in every tab.

- **Total**: Total number of sent/received bytes for a 365-day period.
- **Today**: Total number of sent/received bytes for today.
- **Sessions**: Bytes
- Packets: Number of successfully transmitted (TX) and received (RX) packets.
- Errors: Number of errors that occurred. Possibly due to connection issues or network congestion.
- **Dropped**: Number of dropped packets. Possibly due to memory constraints.
- Overruns: Number of overruns that occurred. Possibly due to processing constraints.
- **Frame**: Number of invalid packets.
- **Carrier**: Number of signal modulation errors that occurred (possibly due to physical connection).
- Collisions: Number of packet collisions that occurred due to network congestion.
- **Queue Length**: Length of the transmit queue.

#### **Cumulative and Daily Usage**

Click **Show Cumulative Usage** or **Show Daily Usage** to display the desired view. Default chart view is Daily Usage for 30-day period.

#### **Timeframe of Chart**

Change the time frame for the chart by clicking **Configure**. In the dialog that appears, set the **Start Date** and **End Date**, then click **Finish**.

#### **Show Log**

The associated run-time logs for this section.

# **Mail Log**

**Mail Log** shows the recent email delivery attempts and the mail log details. Mail log entries are sorted by date with the most recent on top. (This function is not available if you use **PPP-IP Passthrough** or **Serial Modem** mode). You can select the number of emails to display in the queue. Possible values are **5**, **10**, **25**, **50**, or **All emails**.

- 1. Go to Status & Logs > Mail Log to display the Mail Log window.
- To see the delivery details, click the eye icon under Options for the desired email entry.
- To delete all mail log entries, click Purge Log.
   Note: Logs do not persist through power cycles.

### **Mail Queue**

**Mail Queue** shows the emails that are waiting to be sent. The most recent email delivery attempts are on top. You can select the number of emails to display in the queue. Possible values are **5**, **10**, **25**, **50**, and **All emails**. (This function is not available if you use **PPP-IP Passthrough** or **Serial Modem** mode).

- Go to Status & Logs > Mail Queue to display the Mail Queue window.
- To view the delivery details for an individual email, click the eye icon under Options for the desired email entry.
- To delete all mail log entries, click Purge Log.
   Note: Logs do not persist through power cycles.

# **RF Survey**

The RF Survey tool allows you to view the list of the cell towers that belong to the carrier and their signal quality details such as Signal Level and Signal Noise Ratio. You need a SIM card to acquire the list of available cell towers.

Note: Selecting this tool terminates any existing PPP connection

Click **Status & Logs > RF Survey** to open the **RF Survey** page. The search for the cell towers can take up to 2 minutes. While the search is in progress, the wait icon is displayed.

The cell tower to which the router is currently connected displays at the top of the list.

To view the Signal Strength chart of a carrier, under **Options**, click the eye icon for the carrier. The **Carrier Details** window appears. This feature can help you decide which area has better signal strength and thus a better location for the router.

### **Service Statistics**

On the Web Management interface side menu, click **Status & Logs > Services** to display the **Service Statistics** window. (If you use **PPP-IP Passthrough** mode, go to **Status** menu and follow the remaining instructions.) This window shows the configuration (enabled or disabled) and the status of the following services:

- DDNS
- SNTP
- TCP/ICMP Keep Alive
- Dial-on-Demand
- SMTP

#### SMS

# **Statistics Configuration Fields**

The router saves the statistics periodically depending on the configured timeout and data limit. By default, the Save Timeout is set to 300 seconds and the Data Limit is set to 5 MB. For the default scenario, the router saves the data if more than 5 minutes has elapsed, or if more than 5 MB has been sent or received from the last check. The router checks these conditions every minute, but the data is saved only if one of the conditions is met.

| Field                   | Description                                                                                                    |
|-------------------------|----------------------------------------------------------------------------------------------------|
| Save Timeout            | The router saves the statistical data when the desired timeout period has elapsed. Default is 300 seconds (5 minutes). |
| Save Data Limit         | The router saves the statistical data if the data limit is reached. Default is 5 MB.                                   |
| Delete Cellular History | Deletes all Cellular history on the router.                                                                            |
| Delete Ethernet History | Deletes all Ethernet history on the router.                                                                            |

# **Appendix: Regulatory Information**

# 47 CFR Part 15 Regulation Class B Devices

This equipment has been tested and found to comply with the limits for a Class B digital device, pursuant to part 15 of the FCC Rules. These limits are designed to provide reasonable protection against harmful interference in a residential installation. This equipment generates, uses, and can radiate radio frequency energy and, if not installed and used in accordance with the instructions, may cause harmful interference to radio communications. However, there is no guarantee that interference will not occur in a particular installation. If this equipment does cause harmful interference to radio or television reception, which can be determined by turning the equipment off and on, the user is encouraged to try to correct the interference by one or more of the following measures:

- Reorient or relocate the receiving antenna.
- Increase the separation between the equipment and receiver.
- Connect the equipment into an outlet on a circuit different from that to which the receiver is connected.
- Consult the dealer or an experienced radio/TV technician for help.

**Warning:** Changes or modifications to this unit not expressly approved by the party responsible for compliance could void the user's authority to operate the equipment.

# **Industry Canada Class B Notice**

This Class B digital apparatus meets all requirements of the Canadian Interference-Causing Equipment Regulations.

Cet appareil numérique de la classe B respecte toutes les exigences du Reglement Canadien sur le matériel brouilleur.

This device complies with Industry Canada RSS Appliance radio exempt from licensing. The operation is permitted for the following two conditions:

- 1. the device may not cause harmful interference, and
- 2. the user of the device must accept any interference suffered, even if the interference is likely to jeopardize the operation.

Le présent appareil est conforme aux CNR d'Industrie Canada applicables aux appareils radio exempts de licence. L'exploitation est autorisée aux deux conditions suivantes:

- 1. l'appareil ne doit pas produire de brouillage, et
- 2. l'utilisateur de l'appareil doit accepter tout brouillage radioélectrique subi, même si le brouillage est susceptible d'en compromettre le fonctionnement.

# **FCC Interference Notice**

This device complies with part 15 of the FCC Rules. Operation is subject to the following two conditions: (1) This device may not cause harmful interference, and (2) this device must accept any interference received, including interference that may cause undesired operation

# FCC and IC Antenna Requirements Toward License Exempt Radio Transmitters (Bluetooth/WLAN)

The license-exempt Bluetooth/WLAN radio transmitter contained in this equipment may only be operated with an antenna of a type, a maximum gain and the required antenna impedance as approved and specified below. To reduce potential radio interference to other users, choose the antenna type and it's gain so that the equivalent isotropically radiated power (EIRP) is not more than that necessary for successful communication.

# Requirements for Cellular Antennas with regard to FCC/IC Compliance

There cannot be any alteration to the authorized antenna system. The antenna system must maintain the same specifications. The antenna must be the same type, with similar in-band and out-of-band radiation patterns. This device has been designed to operate with the antennas listed below and having a maximum gain for 850 Mhz of <= 6.4 dBi , for 1700 Mhz of <= 6.5 dBi, and for 1900 Mhz of <= 3 dBi. Antennas not included in this list or that have a gain greater than specified are strictly prohibited for use with this device. The required antenna impedance is 50 ohms.

# **EMC, Safety, and R&TTE Directive Compliance**

**C€**0682

The CE mark is affixed to this product to confirm compliance with the following European Community Directives:

Council Directive 2004/108/EC of 15 December 2004 on the approximation of the laws of Member States relating to electromagnetic compatibility;

and

Council Directive 2006/95/EC of 12 December 2006 on the harmonization of the laws of Member States relating to electrical equipment designed for use within certain voltage limits;

anu

Council Directive 2011/65/EU on the restriction of the use of certain hazardous substances in electrical and electronic equipment;

and

Council Directive 1999/5/EC of 9 March 1999 on radio equipment and telecommunications terminal equipment and the mutual recognition of their conformity.

# **Restriction of the Use of Hazardous Substances (RoHS)**

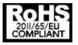

Multi-Tech Systems, Inc.

#### **Certificate of Compliance**

#### 2011/65/EU

Multi-Tech Systems, Inc. confirms that its embedded products comply with the chemical concentration limitations set forth in the directive 2011/65/EU of the European Parliament (Restriction of the use of certain Hazardous Substances in electrical and electronic equipment - RoHS).

These MultiTech products do not contain the following banned chemicals<sup>1</sup>:

- Lead, [Pb] < 1000 PPM
- Mercury, [Hg] < 1000 PPM
- Hexavalent Chromium, [Cr+6] < 1000 PPM
- Cadmium, [Cd] < 100 PPM
- Polybrominated Biphenyl, [PBB] < 1000 PPM
- Polybrominated Diphenyl Ether, [PBDE] < 1000 PPM

#### Environmental considerations:

- Moisture Sensitivity Level (MSL) =1
- Maximum Soldering temperature = 260C (in SMT reflow oven)

<sup>1</sup>Lead usage in some components is exempted by the following RoHS annex, therefore higher lead concentration would be found in some modules (>1000 PPM);

- Resistors containing lead in a glass or ceramic matrix compound.

#### **REACH Statement**

#### **Registration of Substances**

After careful review of the legislation and specifically the definition of an "article" as defined in EC Regulation 1907/2006, Title II, Chapter 1, Article 7.1(a)(b), it is our current view Multi-Tech Systems, Inc. products would be considered as "articles". In light of the definition in § 7.1(b) which requires registration of an article only if it contains a regulated substance that "is intended to be released under normal or reasonably foreseeable conditions of use," Our analysis is that Multi-Tech Systems, Inc. products constitute nonregisterable articles for their intended and anticipated use.

#### **Substances of Very High Concern (SVHC)**

Per the candidate list of Substances of Very High Concern (SVHC) published October 28, 2008 we have reviewed these substances and certify the Multi-Tech Systems, Inc. products are compliant per the EU "REACH" requirements of less than 0.1% (w/w) for each substance. If new SVHC candidates are published by the European Chemicals Agency, and relevant substances have been confirmed, that exceeds greater than 0.1% (w/w), Multi-Tech Systems, Inc. will provide updated compliance status.

Multi-Tech Systems, Inc. also declares it has been duly diligent in ensuring that the products supplied are compliant through a formalized process which includes collection and validation of materials declarations and selective materials analysis where appropriate. This data is controlled as part of a formal quality system and will be made available upon request.

# **Waste Electrical and Electronic Equipment Statement**

#### **WEEE Directive**

The WEEE Directive places an obligation on EU-based manufacturers, distributors, retailers, and importers to take-back electronics products at the end of their useful life. A sister directive, ROHS (Restriction of Hazardous Substances) complements the WEEE Directive by banning the presence of specific hazardous substances in the products at the design phase. The WEEE Directive covers all MultiTech products imported into the EU as of August 13, 2005. EU-based manufacturers, distributors, retailers and importers are obliged to finance the costs of recovery from municipal collection points, reuse, and recycling of specified percentages per the WEEE requirements.

### Instructions for Disposal of WEEE by Users in the European Union

The symbol shown below is on the product or on its packaging, which indicates that this product must not be disposed of with other waste. Instead, it is the user's responsibility to dispose of their waste equipment by handing it over to a designated collection point for the recycling of waste electrical and electronic equipment. The separate collection and recycling of your waste equipment at the time of disposal will help to conserve natural resources and ensure that it is recycled in a manner that protects human health and the environment. For more information about where you can drop off your waste equipment for recycling, please contact your local city office, your household waste disposal service or where you purchased the product.

July, 2005

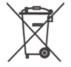

# Information on HS/TS Substances According to Chinese Standards

In accordance with China's Administrative Measures on the Control of Pollution Caused by Electronic Information Products (EIP) # 39, also known as China RoHS, the following information is provided regarding the names and concentration levels of Toxic Substances (TS) or Hazardous Substances (HS) which may be contained in Multi-Tech Systems Inc. products relative to the EIP standards set by China's Ministry of Information Industry (MII).

#### **Hazardous/Toxic Substance/Elements**

| Name of the Component               | Lead<br>(PB) | Mercury<br>(Hg) | Cadmium<br>(CD) | Hexavalent<br>Chromium<br>(CR6+) | Polybromi<br>nated<br>Biphenyl<br>(PBB) | Polybrominat<br>ed Diphenyl<br>Ether (PBDE) |
|-------------------------------------|--------------|-----------------|-----------------|----------------------------------|-----------------------------------------|---------------------------------------------|
| Printed Circuit Boards              | 0            | 0               | 0               | 0                                | 0                                       | 0                                           |
| Resistors                           | Х            | 0               | 0               | 0                                | 0                                       | 0                                           |
| Capacitors                          | Х            | 0               | 0               | 0                                | 0                                       | 0                                           |
| Ferrite Beads                       | 0            | 0               | 0               | 0                                | 0                                       | 0                                           |
| Relays/Opticals                     | 0            | 0               | 0               | 0                                | 0                                       | 0                                           |
| ICs                                 | 0            | 0               | 0               | 0                                | 0                                       | 0                                           |
| Diodes/ Transistors                 | 0            | 0               | 0               | 0                                | 0                                       | 0                                           |
| Oscillators and Crystals            | Х            | 0               | 0               | 0                                | 0                                       | 0                                           |
| Regulator                           | 0            | 0               | 0               | 0                                | 0                                       | 0                                           |
| Voltage Sensor                      | 0            | 0               | 0               | 0                                | 0                                       | 0                                           |
| Transformer                         | 0            | 0               | 0               | 0                                | 0                                       | 0                                           |
| Speaker                             | 0            | 0               | 0               | 0                                | 0                                       | 0                                           |
| Connectors                          | 0            | 0               | 0               | 0                                | 0                                       | 0                                           |
| LEDs                                | 0            | 0               | 0               | 0                                | 0                                       | 0                                           |
| Screws, Nuts, and other<br>Hardware | Х            | 0               | 0               | 0                                | 0                                       | 0                                           |
| AC-DC Power Supplies                | 0            | 0               | 0               | 0                                | 0                                       | 0                                           |
| Software /Documentation CDs         | 0            | 0               | 0               | 0                                | 0                                       | 0                                           |
| Booklets and Paperwork              | 0            | 0               | 0               | 0                                | 0                                       | 0                                           |
| Chassis                             | 0            | 0               | 0               | 0                                | 0                                       | 0                                           |

**X** Represents that the concentration of such hazardous/toxic substance in all the units of homogeneous material of such component is higher than the SJ/Txxx-2006 Requirements for Concentration Limits.

**O** Represents that no such substances are used or that the concentration is within the aforementioned limits.

# Information on HS/TS Substances According to Chinese Standards (in Chinese)

#### 依照中国标准的有毒有害物质信息

根据中华人民共和国信息产业部 (MII) 制定的电子信息产品 (EIP) 标准一中华人民共和国《电子信息产品污染控制管理办法》(第 39 号),也称作中国 RoHS, 下表列出了 Multi-Tech Systems, Inc. 产品中可能含有的有毒物质 (TS) 或有害物质 (HS) 的名称及含量水平方面的信息。

#### 有害/有毒物质/元素

| 成分名称         | 铅 (PB) | 汞 (Hg) | 镉 (CD) | 六价铬 (CR6+) | 多溴联苯<br>(PBB) | 多溴二苯醚<br>(PBDE) |
|--------------|--------|--------|--------|------------|---------------|-----------------|
| 印刷电路板        | 0      | 0      | 0      | 0          | 0             | 0               |
| 电阻器          | Х      | 0      | 0      | 0          | 0             | 0               |
| 电容器          | Х      | 0      | 0      | 0          | 0             | 0               |
| 铁氧体磁环        | 0      | 0      | 0      | 0          | 0             | 0               |
| 继电器/光学部件     | 0      | 0      | 0      | 0          | 0             | 0               |
| ICs          | 0      | 0      | 0      | 0          | 0             | 0               |
| 二极管/晶体管      | 0      | 0      | 0      | 0          | 0             | 0               |
| 振荡器和晶振       | Х      | 0      | 0      | 0          | 0             | 0               |
| 调节器          | 0      | 0      | 0      | 0          | 0             | 0               |
| 电压传感器        | 0      | 0      | 0      | 0          | 0             | 0               |
| 变压器          | 0      | 0      | 0      | 0          | 0             | 0               |
| 扬声器          | 0      | 0      | 0      | 0          | 0             | 0               |
| 连接器          | 0      | 0      | 0      | 0          | 0             | 0               |
| LEDs         | 0      | 0      | 0      | 0          | 0             | 0               |
| 螺丝、螺母以及其它五金件 | Х      | 0      | 0      | 0          | 0             | 0               |
| 交流-直流电源      | 0      | 0      | 0      | 0          | 0             | 0               |
| 软件/文档 CD     | 0      | 0      | 0      | 0          | 0             | 0               |
| 手册和纸页        | 0      | 0      | 0      | 0          | 0             | 0               |
| 底盘           | 0      | 0      | 0      | 0          | 0             | 0               |

- X表示所有使用类似材料的设备中有害/有毒物质的含量水平高于 SJ/Txxx-2006 限量要求。
- O表示不含该物质或者该物质的含量水平在上述限量要求之内。